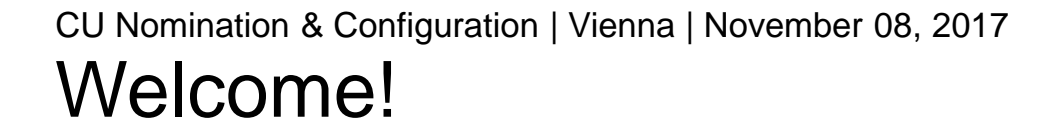

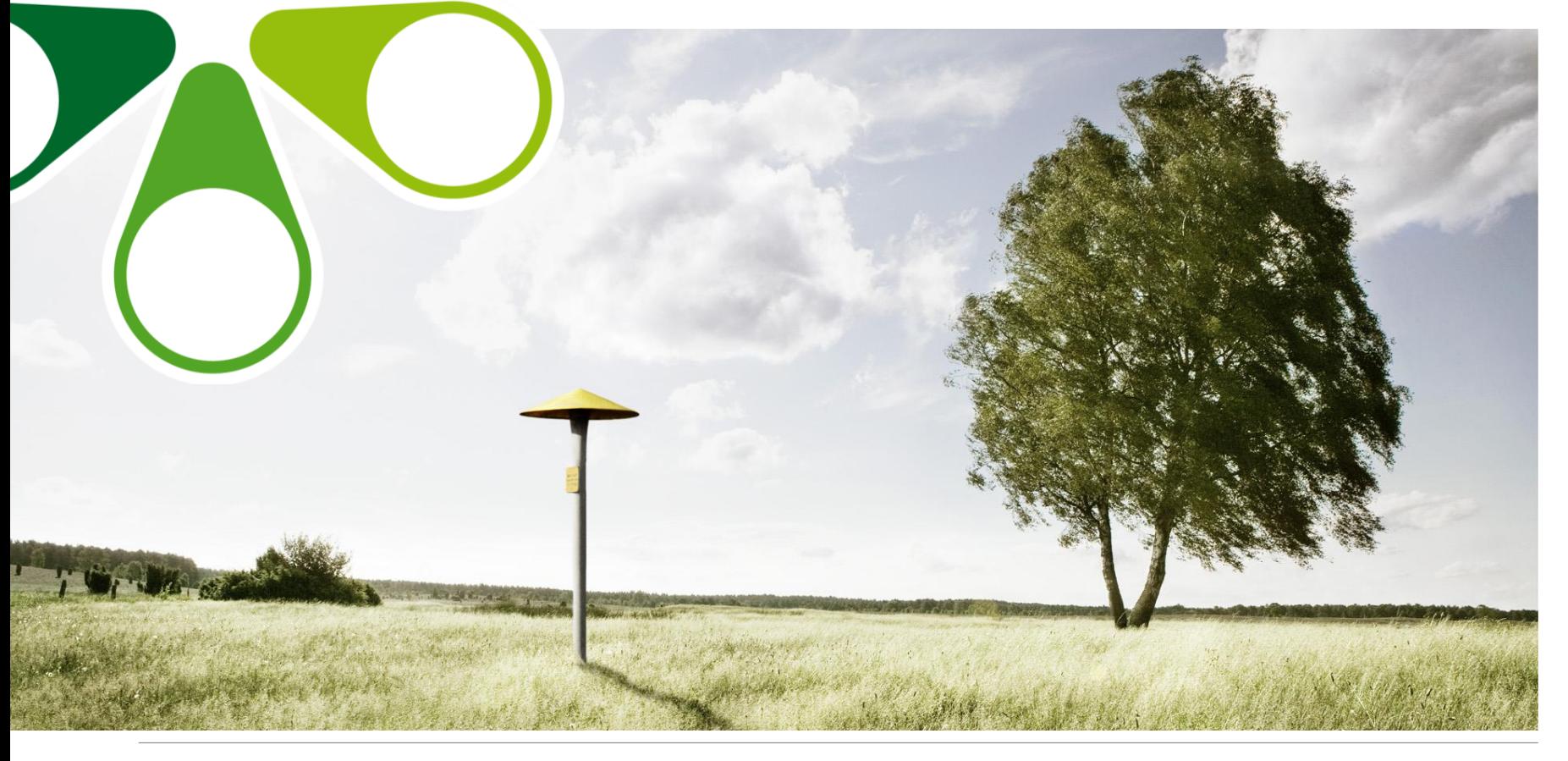

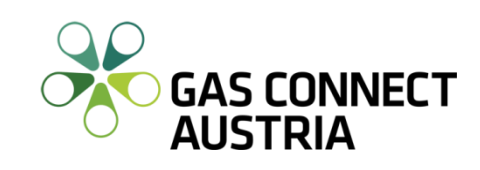

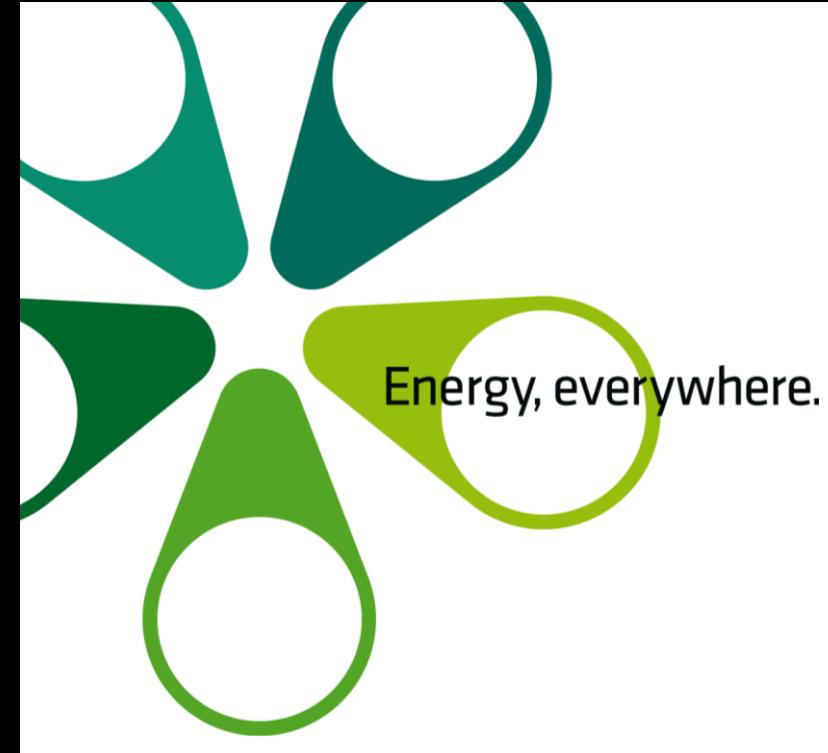

# Capacity Utilization – CU

#### Completion by WEBNOM

Vienna, November 08, 2017

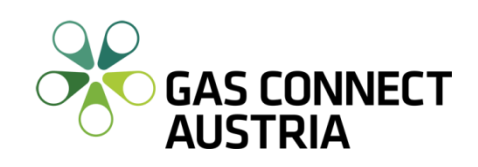

# **Capacity Utilization New: 2 Modules**

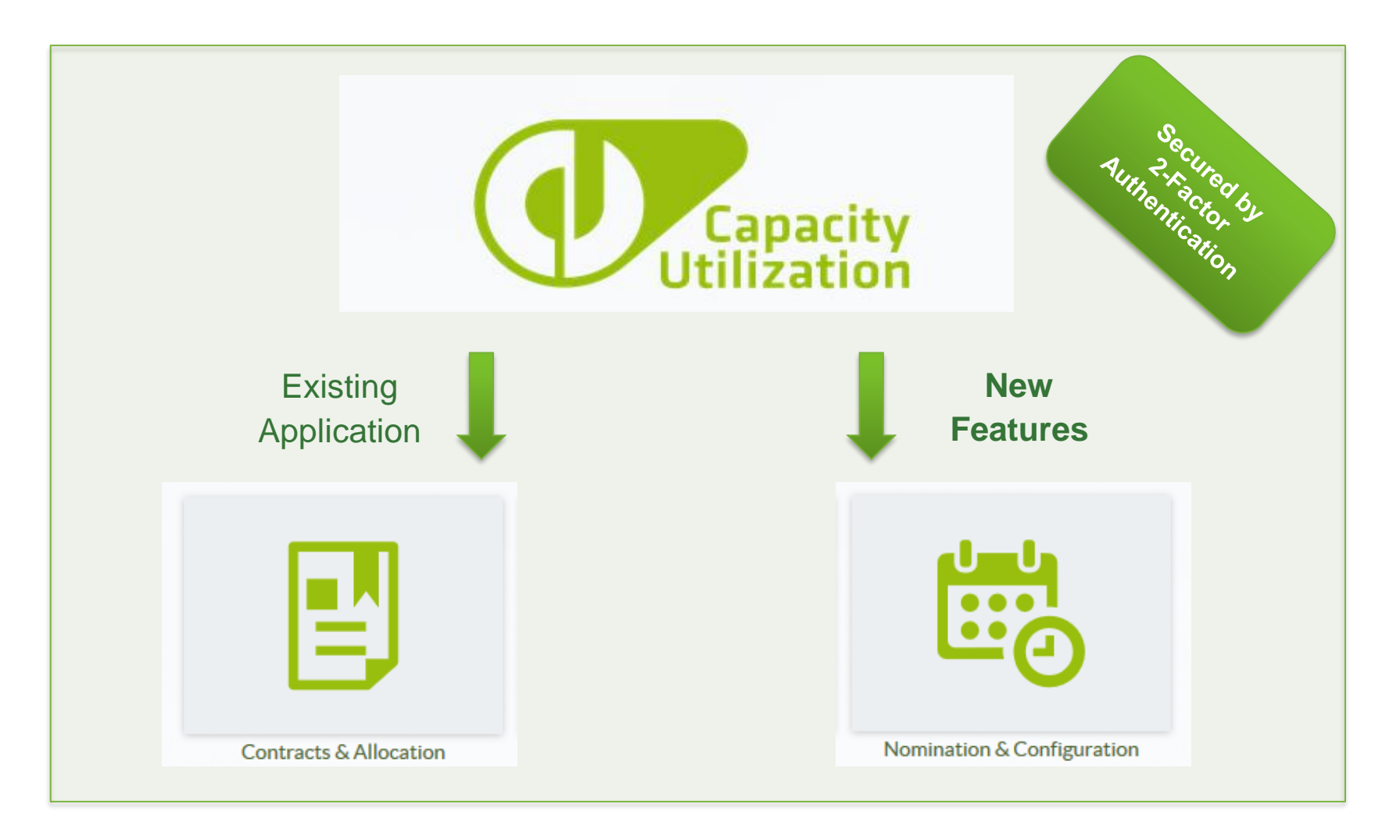

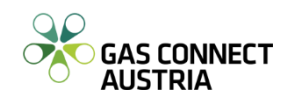

# **General Information**

- Due to the expiration of KISSA and AS2 (deadline 01.02.2018), GCA developed a powerful tool called "**CU Nomination & Configuration**", allowing Balance Group Responsible Parties (BGRs) online nominations at GCA, without an existing Edig@s or AS2 implementation.
- **CU Nomination & Configuration** will be integrated into the current CU Contracts & Allocation application as Nomination & Configuration and will be visible for BGRs at [cu.gasconnect.biz.](https://cu.gasconnect.biz/)
- Initial authorization is granted for all BGR main contact persons, registered at Market Area Manager online platform.

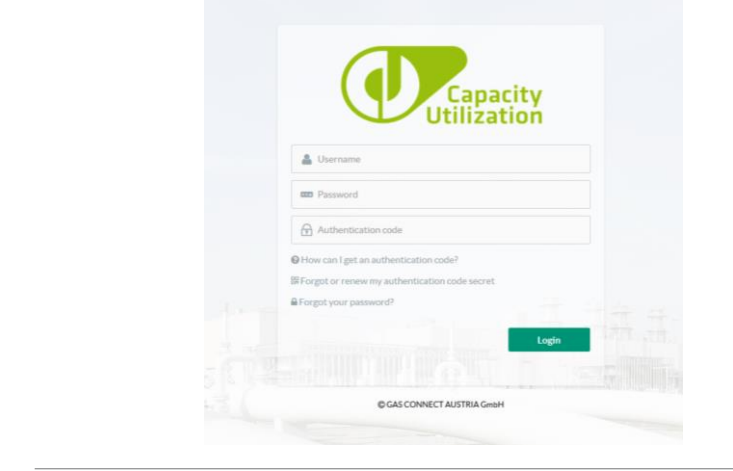

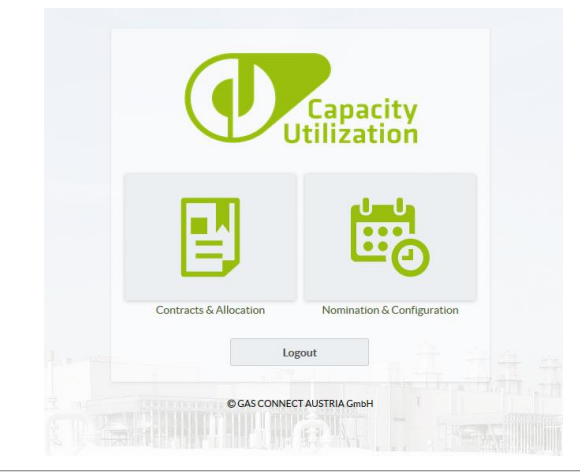

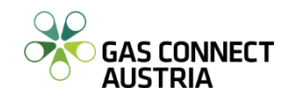

# **Which internet browser may I use?**

We did our test runs on several internet browsers:

Microsoft Internet Explorer, Microsoft Edge, Google Chrome, Safari and Mozilla Firefox.

- Due to the different Java-Script compatibility of that browsers and our received experiences we duly recommend:

#### Google Chrome  $\boldsymbol{\delta}$ Mozilla Firefox

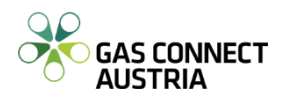

# **Description**

- General Information and Steps for Secured Entry
- CU Nomination & Configuration Nomination
- CU Nomination & Configuration Message Archive
- CU Nomination & Configuration Shipper Pair Configuration
- CU Nomination & Configuration User Management
- CU Nomination & Configuration User Profile

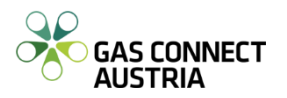

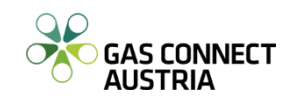

#### **General**

- Capacity Utilization system uses two-factor authentication mechanism to enhance the system's security. In order to log in successfully, the input of username, password and an additional authentication code is required. The authentication code is a time-based one-time password (TOTP) which will be generated every 30 seconds on your device (like mobile phone, tablet, desktop workstation) using a special generator application.
- To get access to your Capacity Utilization's authentication code, two initial setup steps are required:
- 1. Setup TOTP generator application on your devices 2. Generate and install shared secret key on your devices

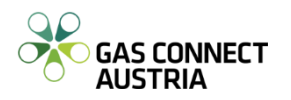

#### $-$  Setup TOTP generator application

- Please install a generator application for your system platform and your devices which can generate the TOTP. The application must be in accordance with the open standard RFC 6238, [Initiative For Open Authentication \(OATH\) of Internet](https://tools.ietf.org/html/rfc6238)  Engineering Task Force (IETF) to generate valid authentication codes for the Capacity Utilization System.

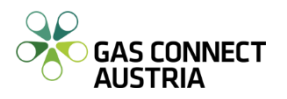

**- Supported TOTP Generator Applications** 

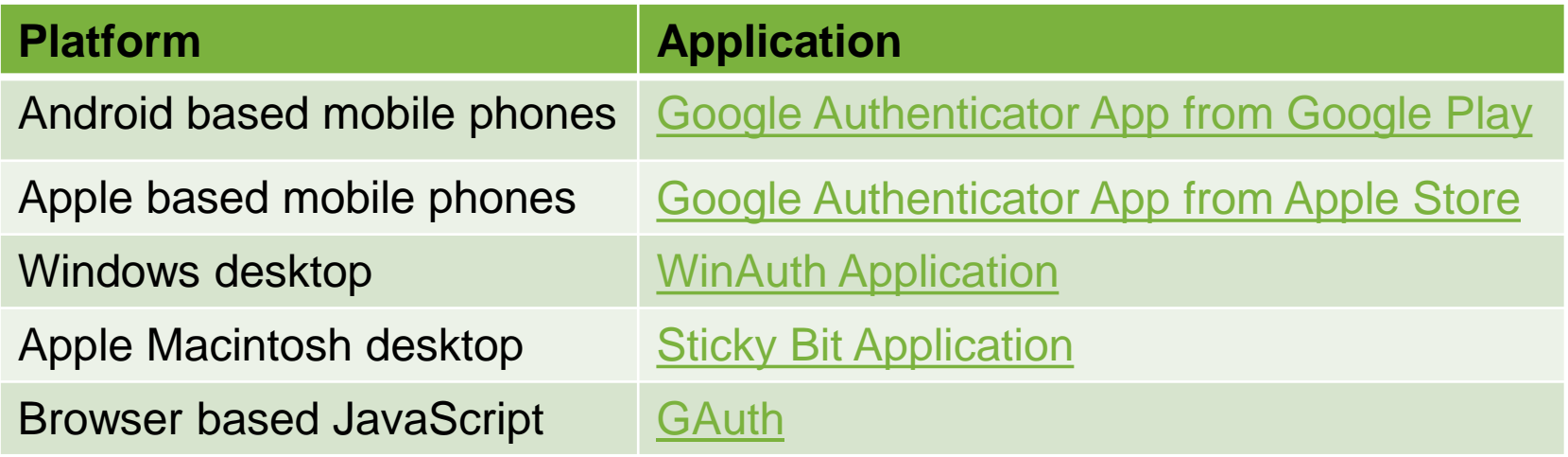

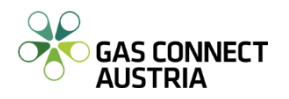

#### **Generate / install secret key**

- To generate the time-based one-time password, you need to share a secret key between your Capacity Utilization's user profile account and your generator application.
- [First generate the secret key using the link Forgot or renew my](https://cu.gasconnect.biz/) authentication code secret on the login screen of Capacity Utilization. Fill in your username, and an email will be sent to your email address with further information how to generate the secret key. Use the link in the email to start the secret key generation process of Capacity Utilization. A dialog will be shown where you can generate the secret key by pressing a button.
- Secondly install the generated secret key in the generator applications on your devices using the secret key shown as QR code or the text-based secret key.
- After this setup process is completed, the generator application generates every 30 seconds a fresh authentication code for Capacity Utilization. Please use this authentication code to login to Capacity Utilization.

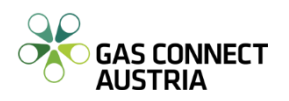

# **Steps for secured entry**

 For your first start, please select "renew my authentication code secret" and enter your username in the next step.

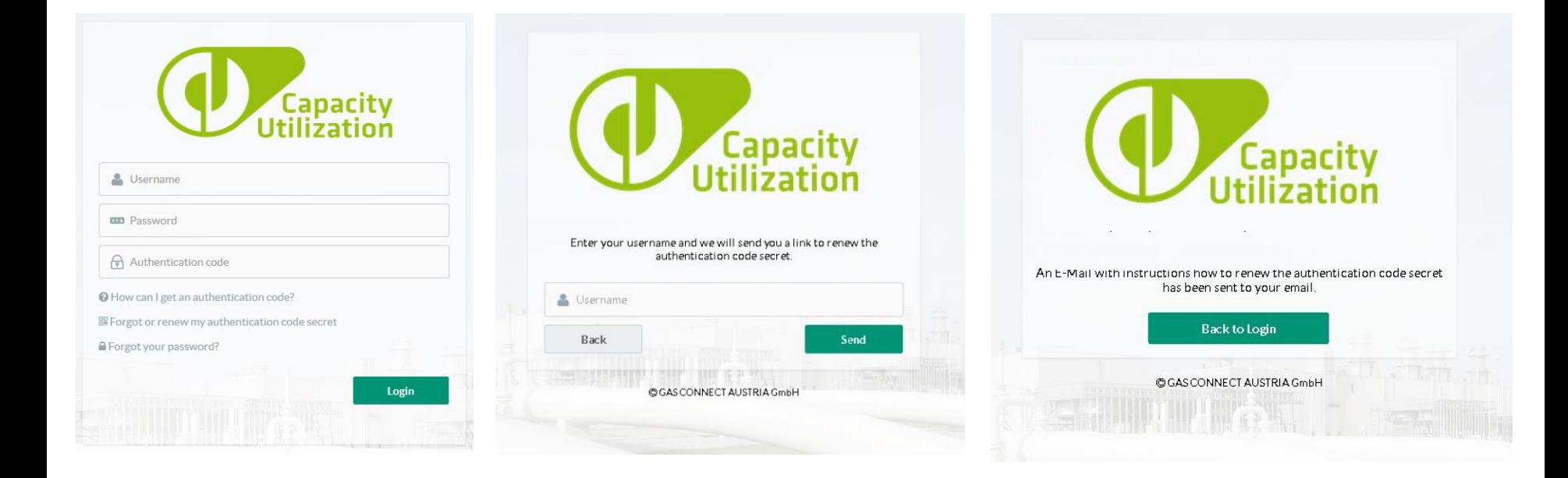

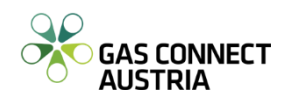

# **Steps for secured entry**

 Now you just have received an email with your link to renew your authentication code secret. Please follow this link and create your own secret key.

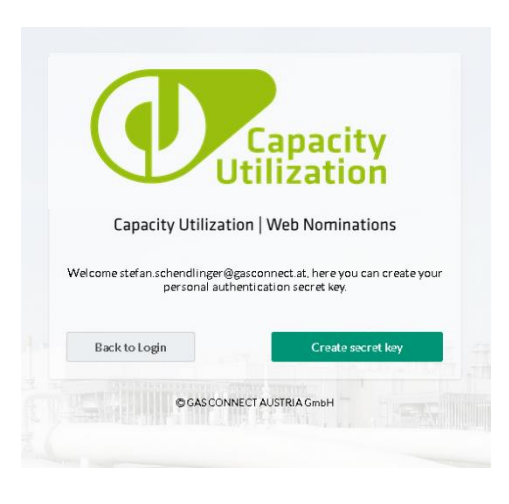

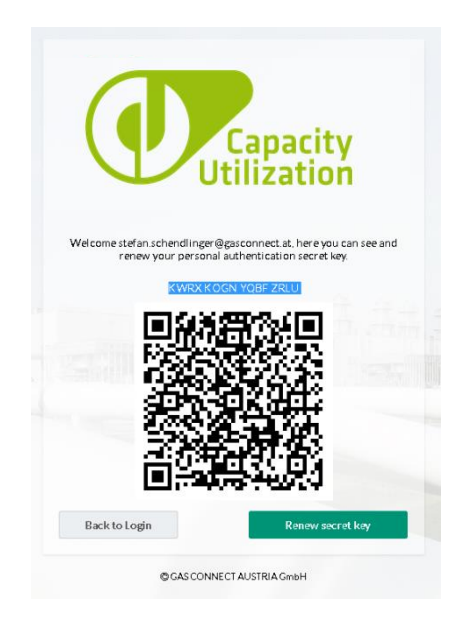

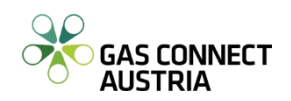

# **Steps for secured entry**

 Once you installed your TOTP generator, you will have to add your secret key to your generator.

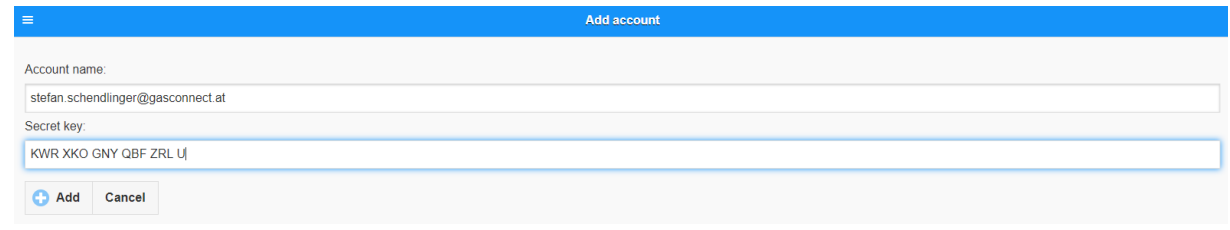

- Fill in your login credentials and start using CU Nomination & Configuration

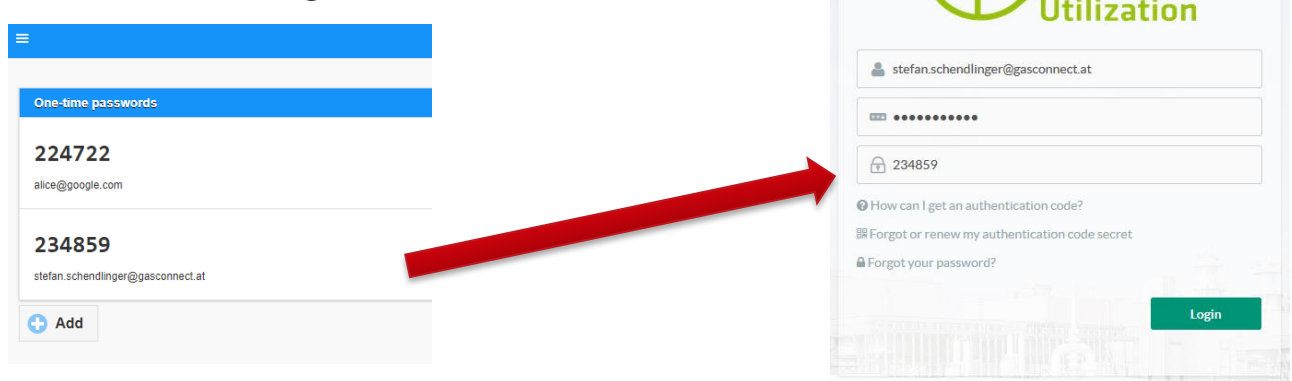

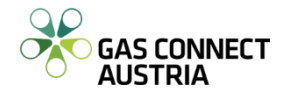

#### **CU Nomination & Configuration - Nomination**

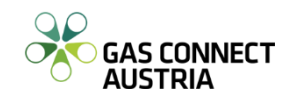

 $-$  To open the nomination screen click the  $\bigcirc$  icon on the ribbon on the left side of your browser window or on the Nomination graphic on the home screen of **CU Nomination & Configuration**

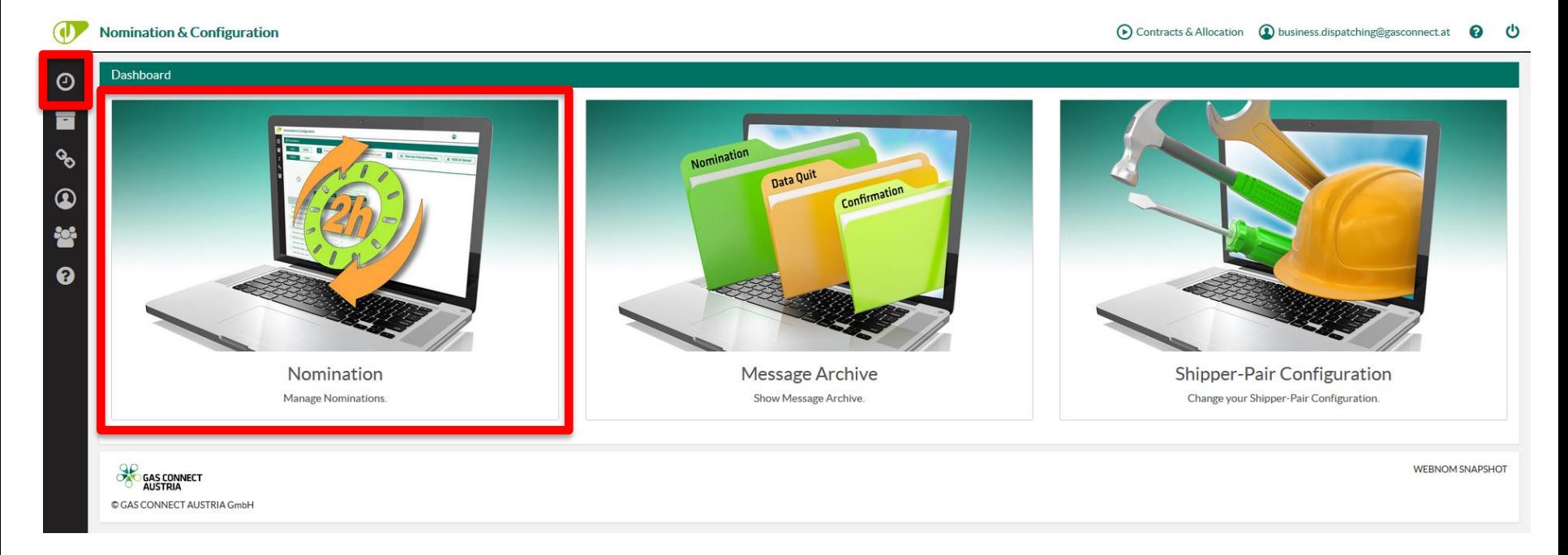

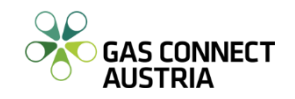

#### ď **Nomination & Configuration O** Nomination  $\odot$  $\pm$ **GCA OGSA** 24.08.2017 All Balancing Groups  $\triangleleft$ Gasday к E ್ಯ **BGCA BWAG MOSO MURF OBER PETR** U7FI **UABG** UAK2  $25Y-TEST\cdots1\cdots3$  $\sim$  $\bf \Phi$ 21Z000000000600 eus1test2 Z03 쑝 A02 O)  $\hat{\cdot}$ Write comment ❸  $\times$  Take over nomination...  $\Sigma$  show  $\mathcal{S}$  $\triangle$ 24.08.2017 06:00 - 07:00  $0$  kWh  $\triangleq$  $0$  kWh 24.08.2017 07:00 - 08:00  $\triangle$ 24.08.2017 08:00 - 09:00  $0$  kWh  $\widehat{\phantom{a}}$  $0$  kWh 24.08.2017 09:00 - 10:00  $\triangleq$  $0$  kWh 24.08.2017 10:00 - 11:00  $\widehat{\phantom{m}}$ 24.08.2017 11:00 - 12:00  $0$  kWh P 24.08.2017 12:00 - 13:00  $0$  kWh

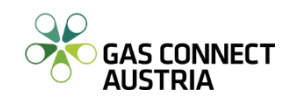

 You can switch the selected day in the upper part of the screen. To reduce displayed columns, you can filter for one balancing group / sub balancing account. The entry or exit location (an abbreviation identified by four letters) is chosen by the buttons above the column headers.

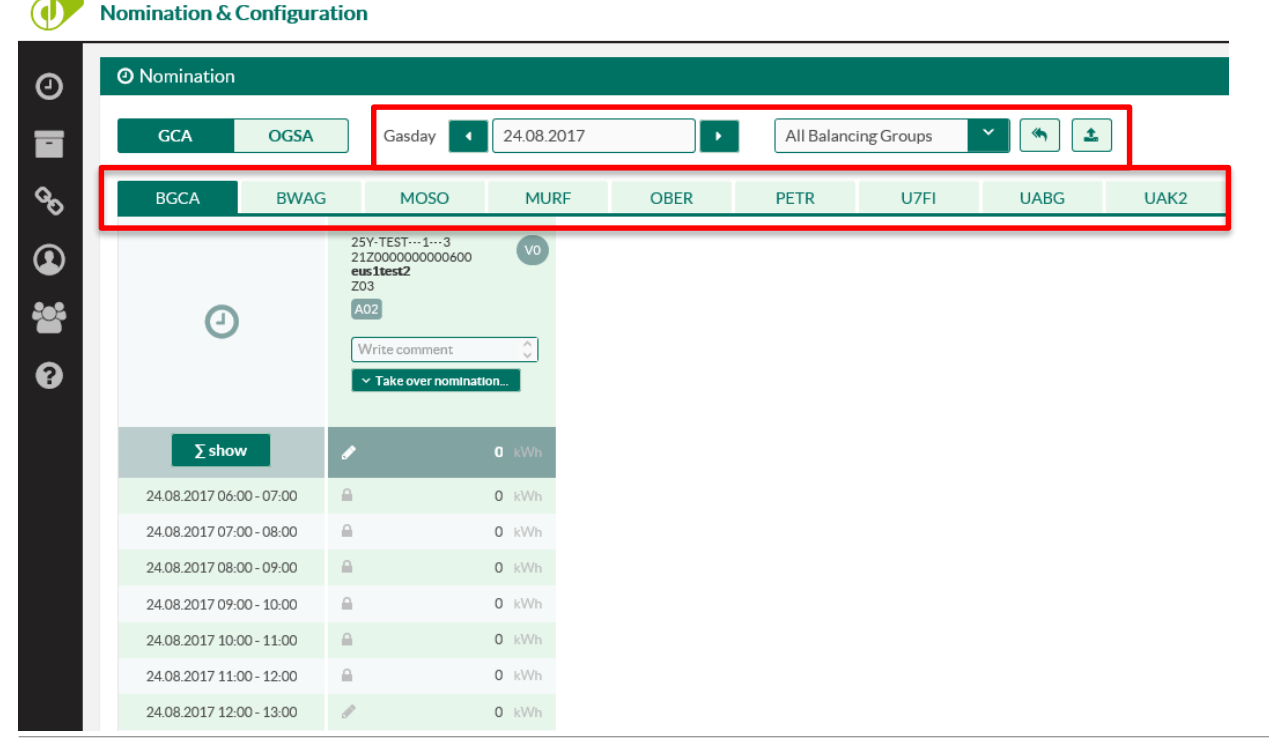

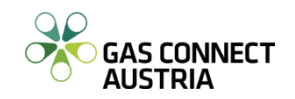

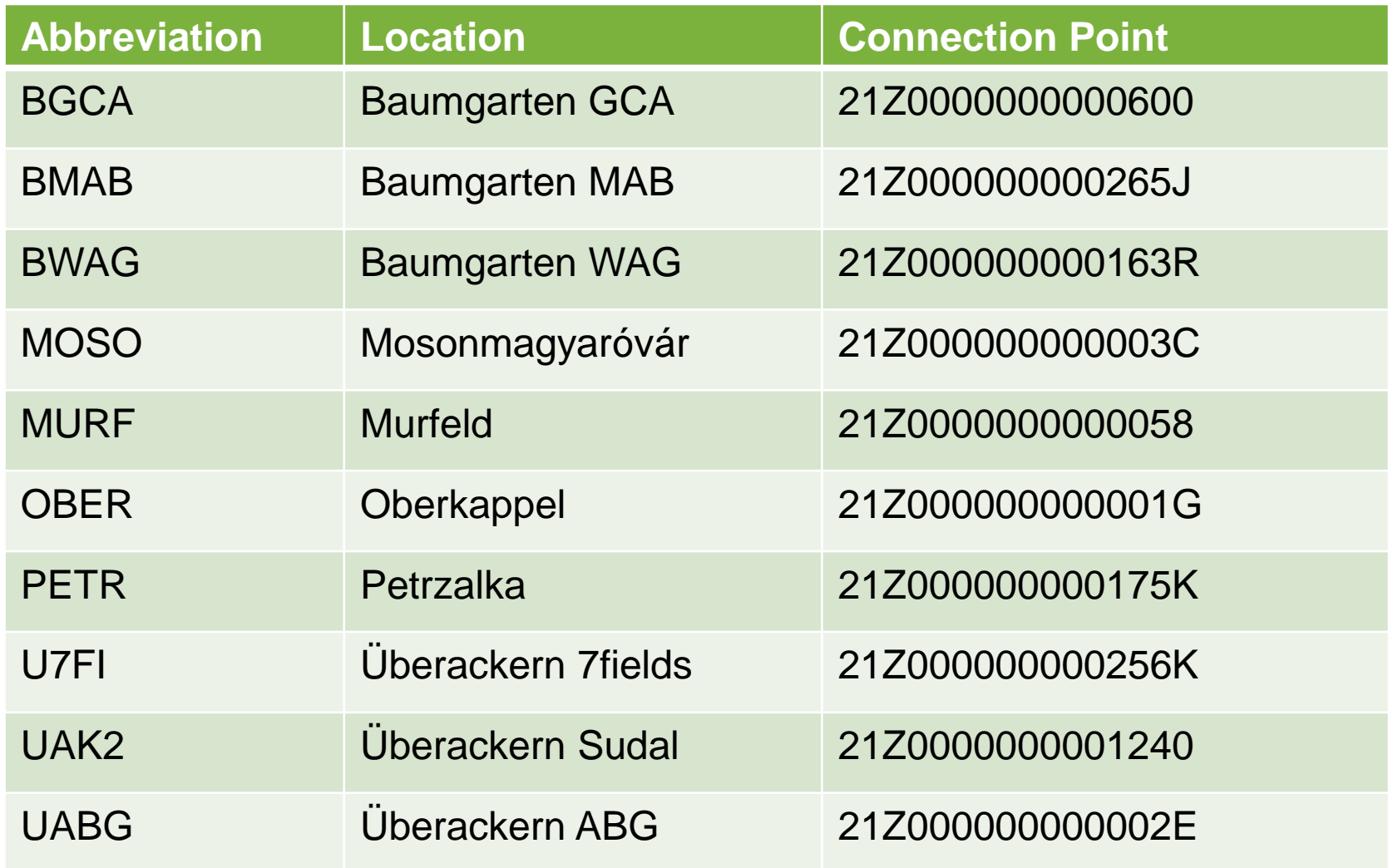

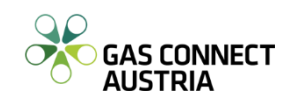

 GCA is service provider for OGSA, therefore you can switch between GCA and OGSA.

**Nomination & Configuration** 

Ø

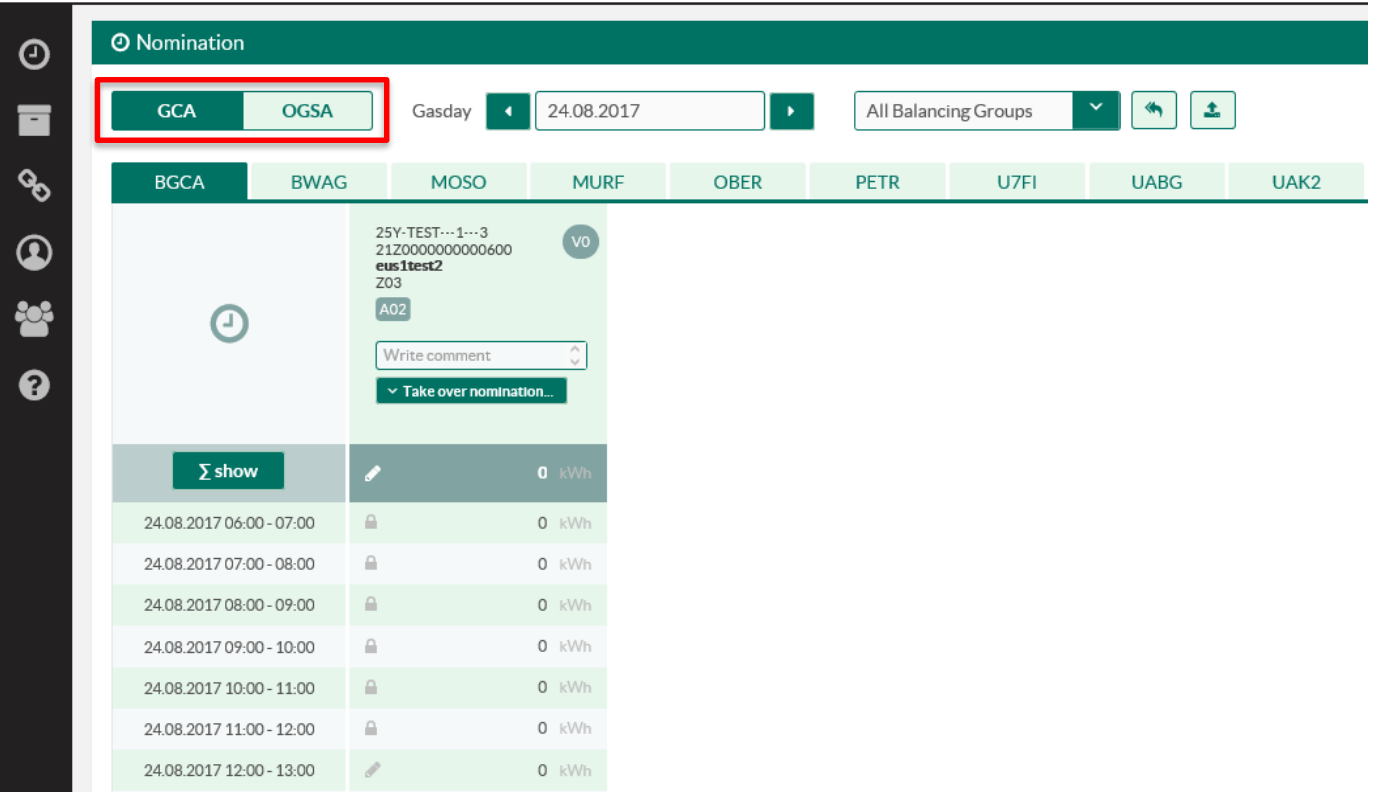

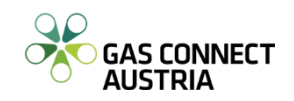

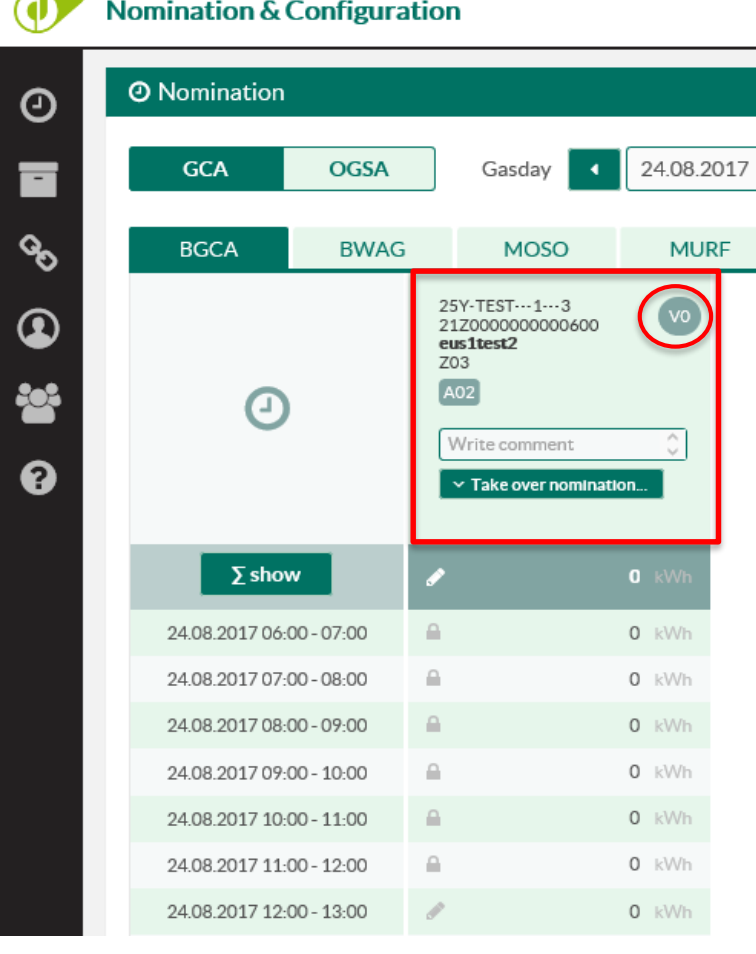

- The displayed gasday consists of 24 (daylight saving time 23 or 25) hours and starts with hour 06:00 to 07:00. Each schedule column identifies one shipper pair schedule. The column header shows: balancing group or sub balancing account, location, shipper-code and direction. On the upper right side of this schedule information, you can see the nomination version.
- $-$  If you haven't nominated this schedule for the chosen gasday, the version is displayed with 0 or minus 1. After entering a new value, the version of the schedule is increased by 1 (starting with 1).

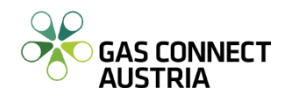

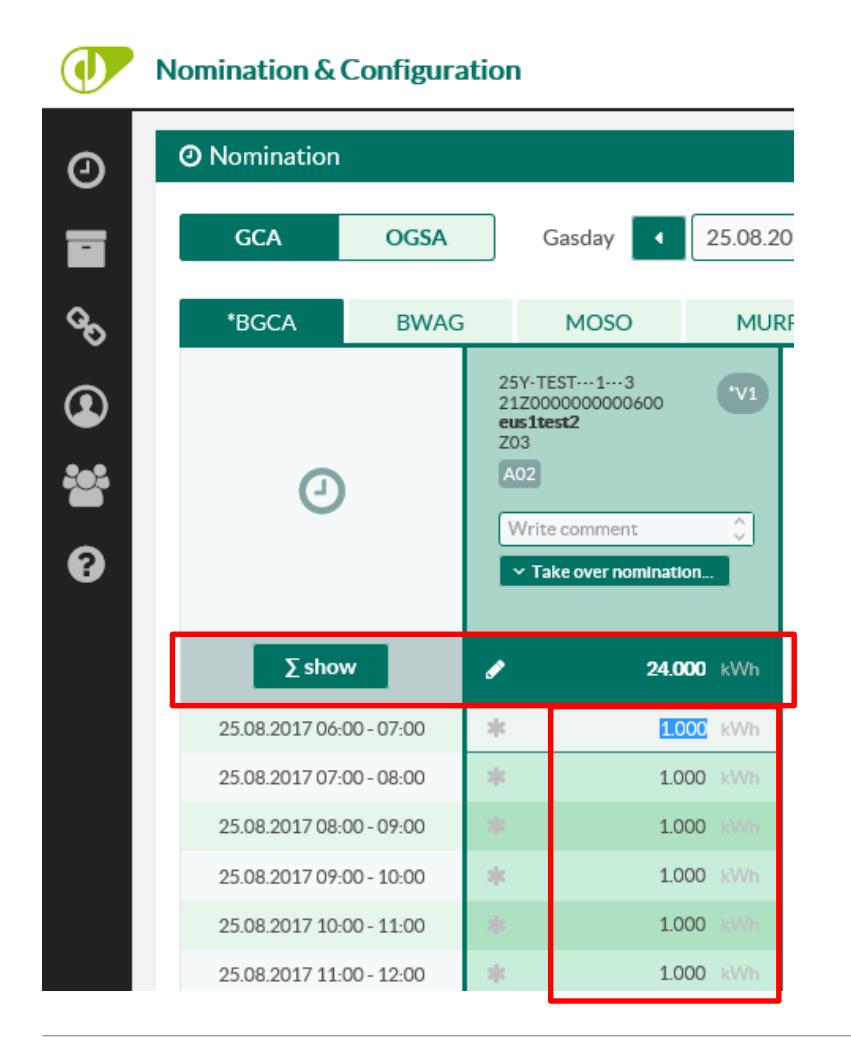

- You can change or nominate a single value for a certain hour row by row, or nominate on daily basis by entering a value into the sum field. This sum is split to all hours of this schedule which can still be renominated according to the renomination lead-time.
- With the "enter" key you switch to the next row and with the "tab" key you switch to the next column, where you can enter the next value. Please remember according to the gas regulations for nomination **a lead time of at least 2 hours for ID renominations.**

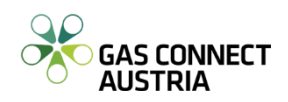

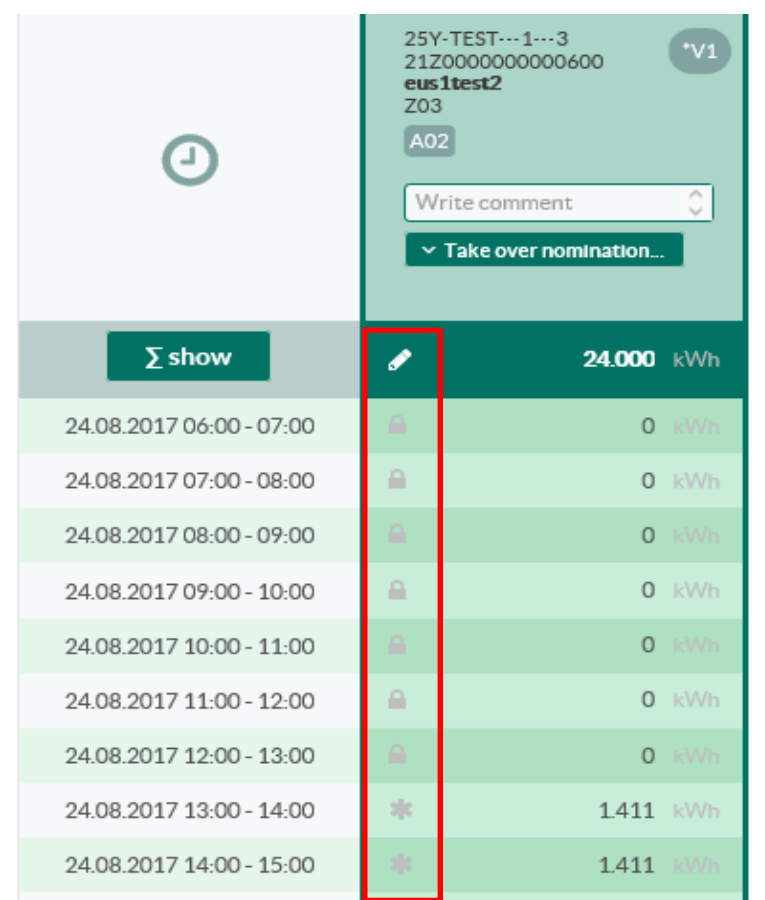

- On the left side of each cell, different indicators are shown to give you information about what can be done:
	- Pencil: the hour can still be changed
	- Lock: The lead time expired you are not allowed to renominate this hour anymore
	- Asterisk: You still have an unsaved change
- Please note: **there is a lead time of at least 2 hours for ID renominations.**

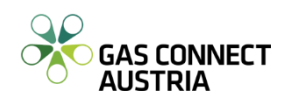

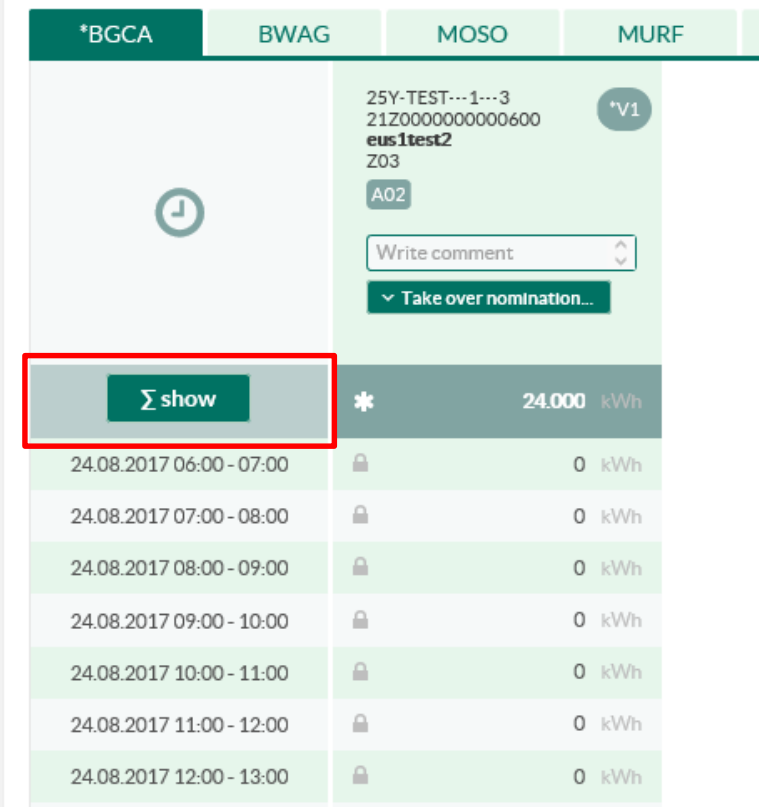

 $\blacksquare$  - It is possible to show two sum columns, to see the sums for all entry nominations and all exit nominations on the selected location (for the filtered balancing group or sub balancing account). These two columns are hidden and can be displayed by clicking the button

 $\overline{\Sigma}$  show

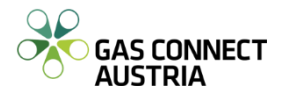

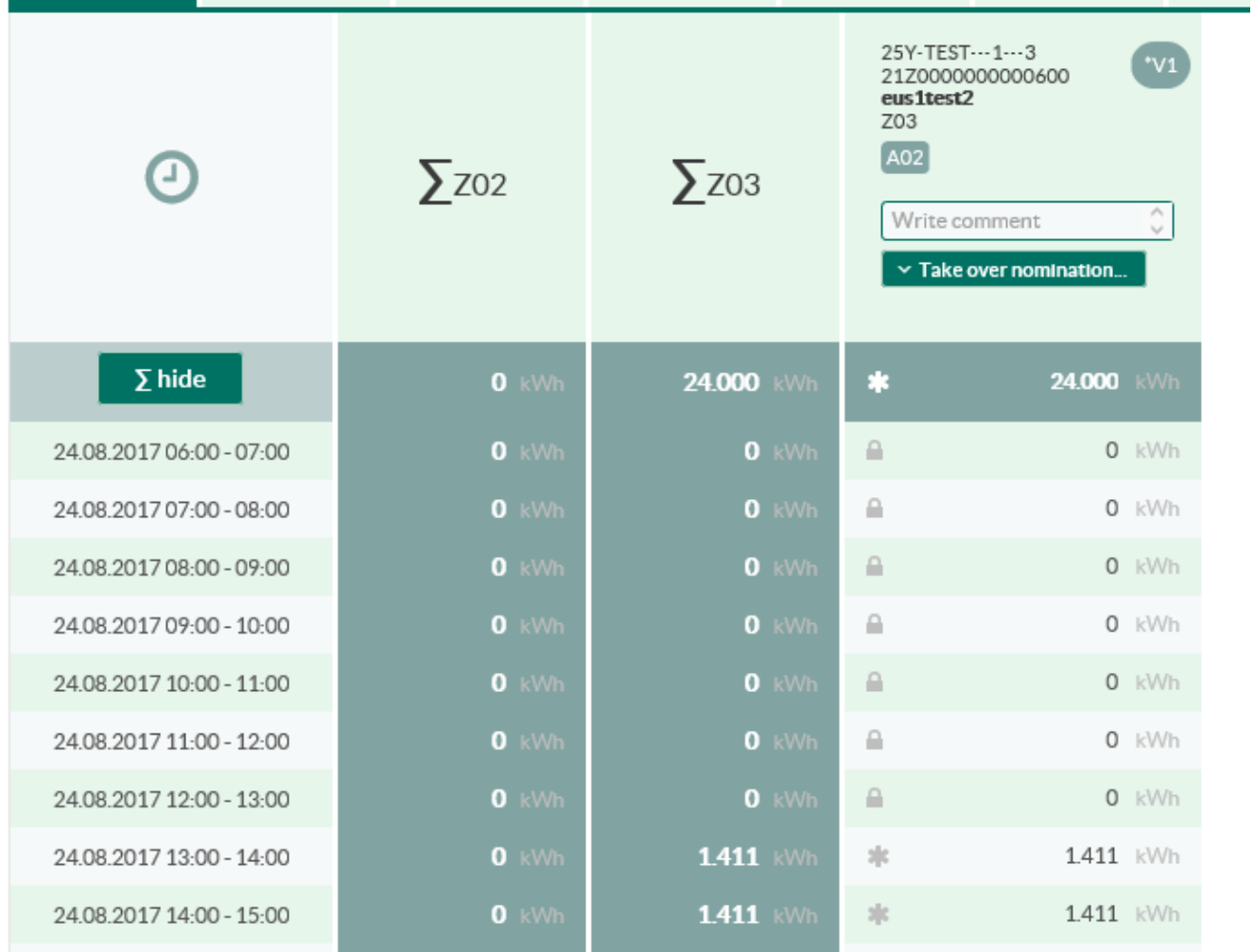

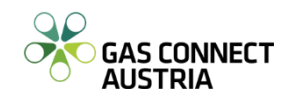

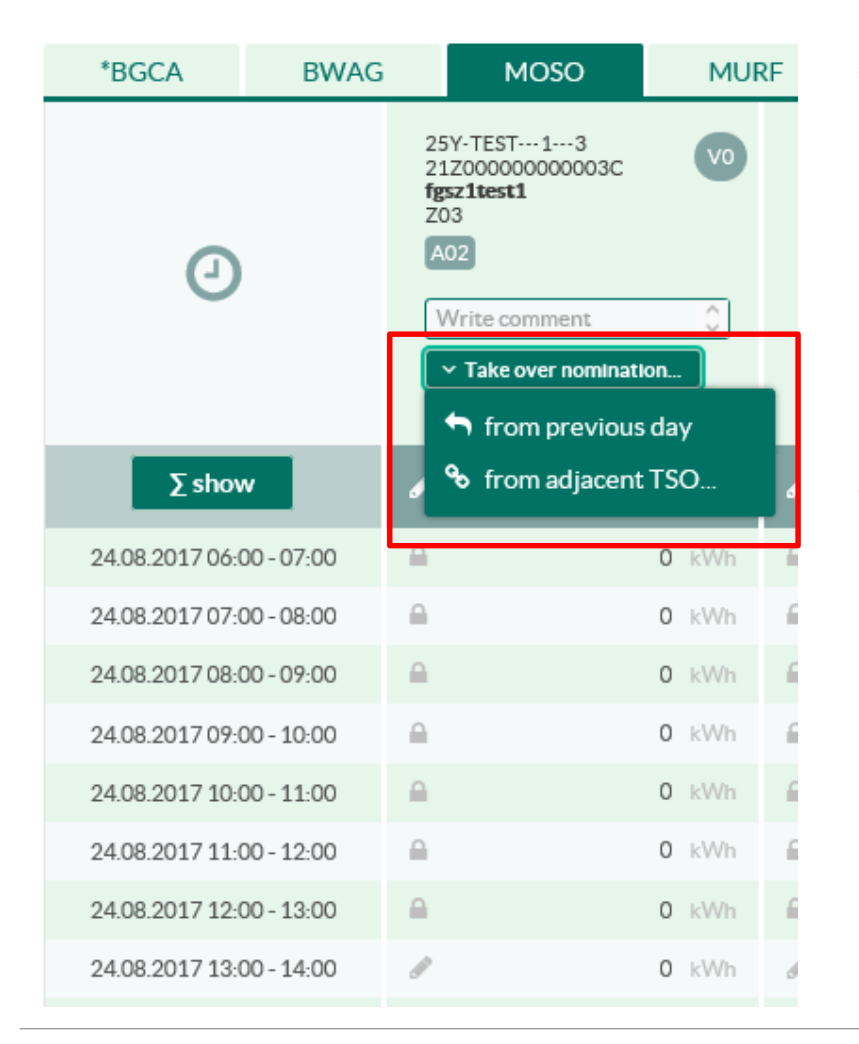

- You can take over nominations from the adjacent TSO or the previous gasday. For the locations BGCA, BWAG and BMAB no values can be taken over from the adjacent TSO, because there is no single value for these locations.
- If you select this functionality, the values of the adjacent TSO are shown in a new column to the left of the selected column. You can take over every single hour of the selected schedule or the whole gasday (except one hour at summer and winter time change).

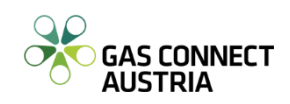

**Nomination & Configuration** 

**GY** 

- To take over the values of all schedules (all locations), you have to click the  $\Box$  button on the right, next to balancing group search.
- Another feature is to upload KISS-A files to the current nomination screen. To upload a KISS-A file, you have to click on the  $\lfloor -\frac{1}{2} \rfloor$ button beside the balancing group filter and upload a local KISS-A file to the application.

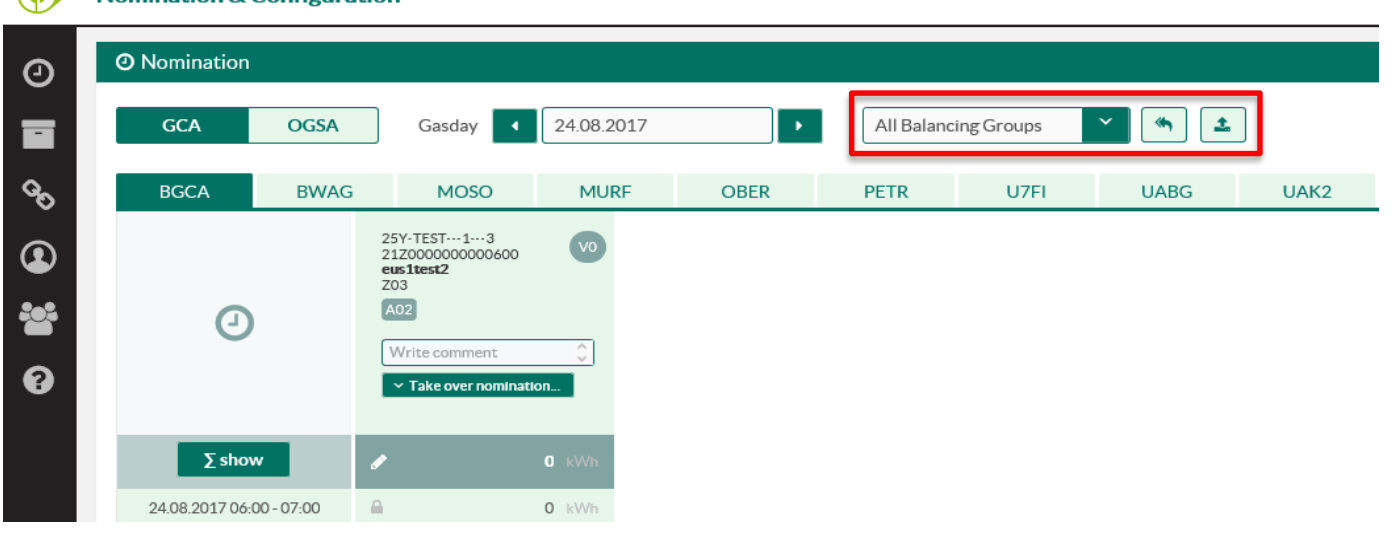

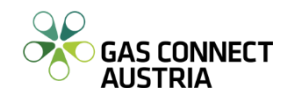

- This file is processed and the column headers of the file are matched with the column headers in the application. For each matching column, the values of the file are loaded in the nomination table.
- For each file column not matching an application column, a line with an error text is displayed. Schedule versions within the KISS-A have to be higher than the current version.
- If you like to add a comment to your renominated schedule, just type it in the comment field of its header. It will be included in the confirmation when confirming this schedule.

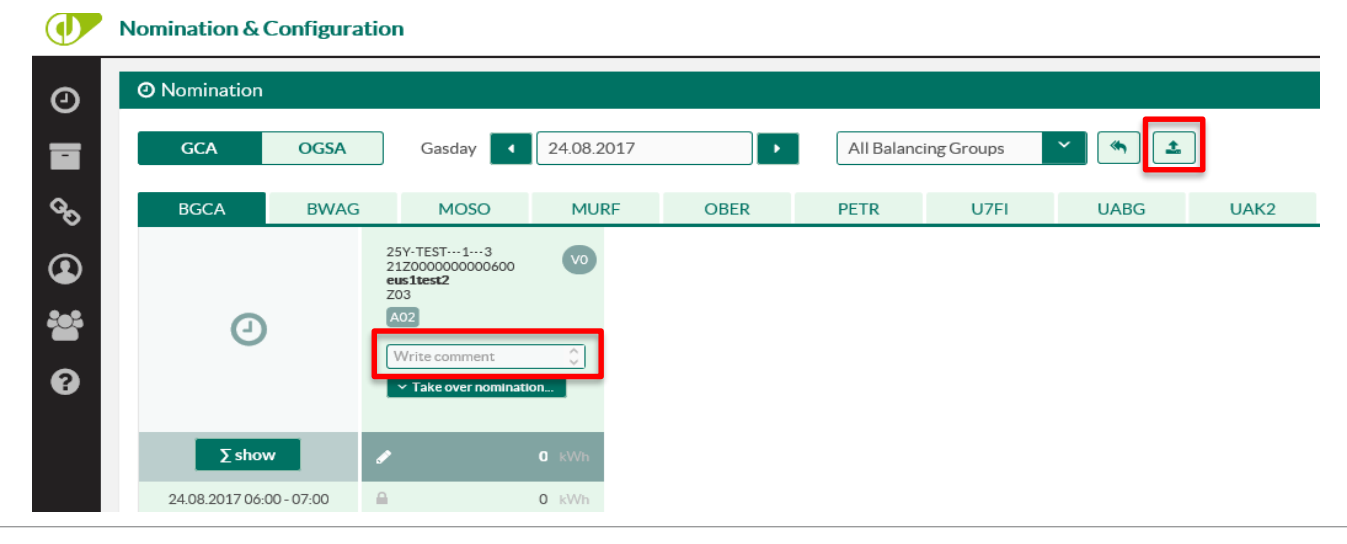

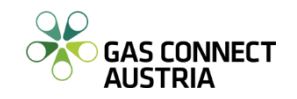

- Changes in your nomination will NOT be saved automatically. You have to press the  $\Box$  save button after your nomination is completed.
- Please keep in mind that the renomination time stamp will be set after pressing the  $\Box$  save button.

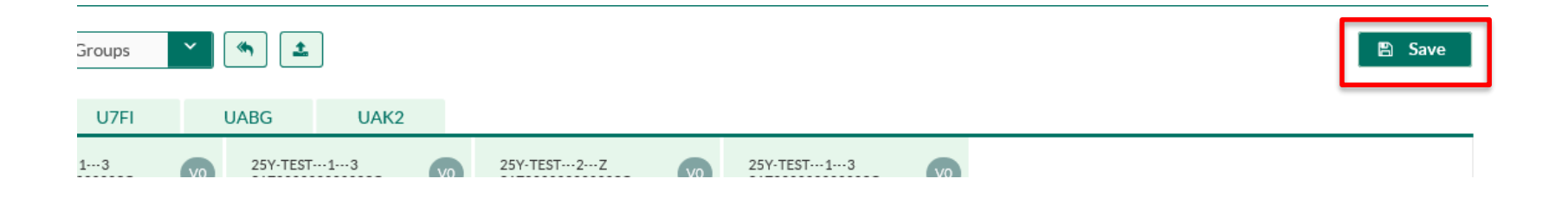

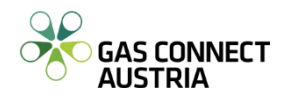

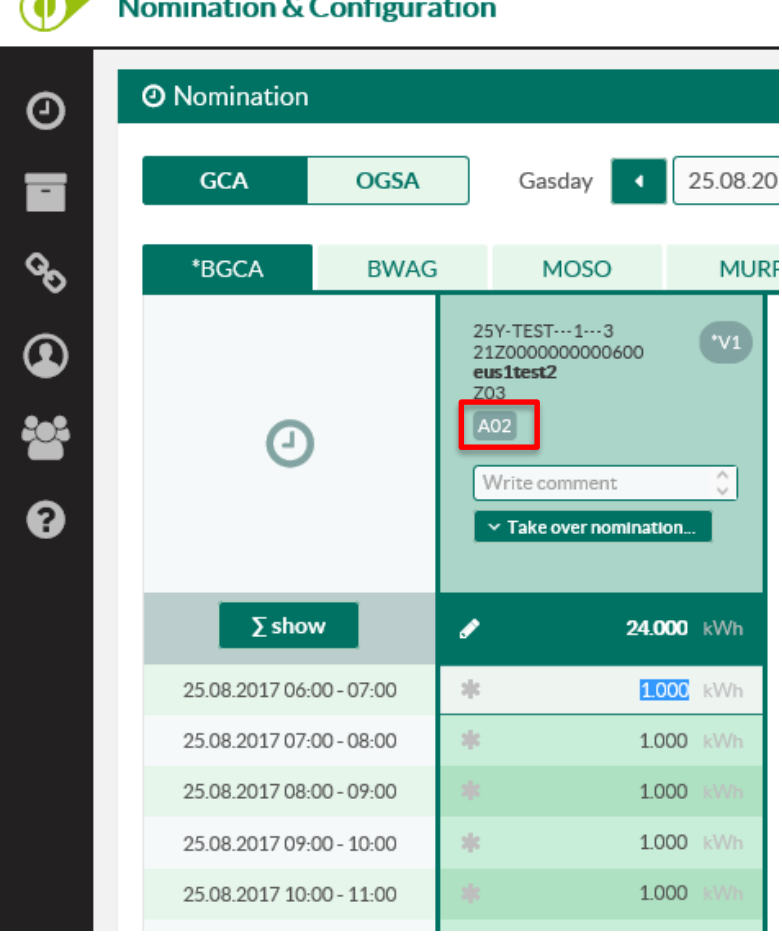

- According to gas regulations, GCA offers you the possibility of Single Side Nominations (SSN). Adjacent TSOs agreed upfront at each location on who takes the active and who takes the passive role.
- In passive locations, if you configured a single side nomination for one shipper pair schedule at the adjacent TSO, you cannot renominate this schedule at GAS CONNECT AUSTRIA, this column is readonly.

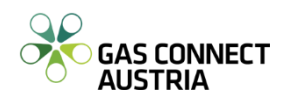

March 1970, Carl 2010, March 2010

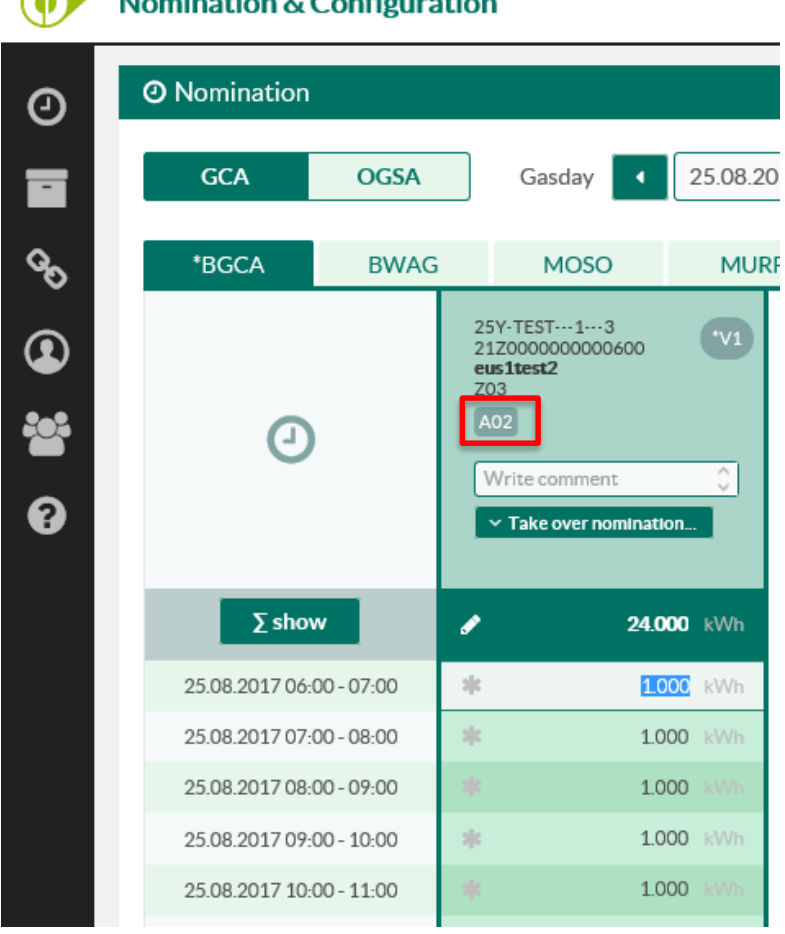

- At locations where GAS CONNECT AUSTRIA has the active role, the information **A02** tells you that it is a double side nomination, so you need to nominate the same values at the adjacent TSO.
- If **A01** is displayed, you do not need to nominate at the adjacent TSO, because GAS CONNECT AUSTRIA will send your nomination to the adjacent TSO.

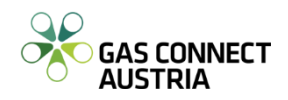

#### **CU Nomination & Configuration - Message Archive**

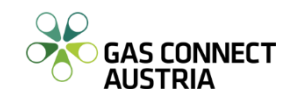

- In the Message Archive you can see and download your business communication with GAS CONNECT AUSTRIA. To open the Message Archive click the  $\Box$  icon on the left side of your browser window or on the Message Archive graphic on the home screen **CU Nomination & Configuration**

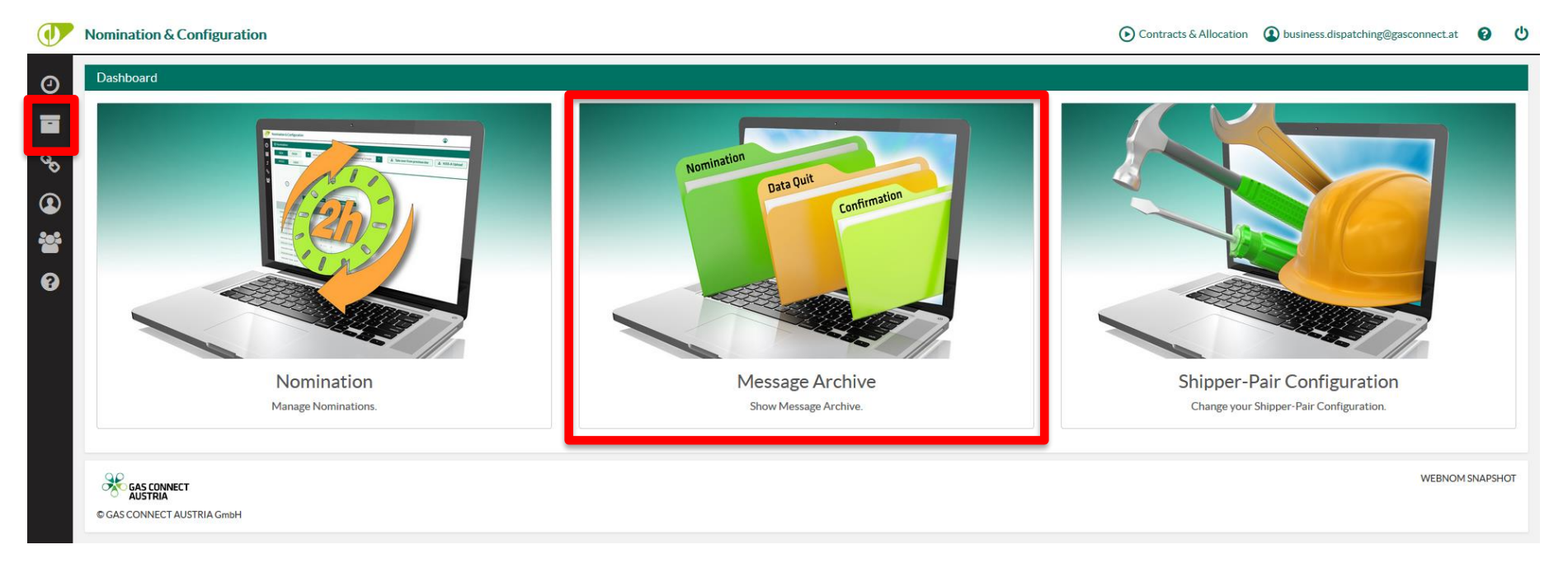

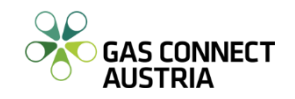

- First you can modify the preselected period at the top of the page. The maximum you can choose is 15 days. If you select more, the period will be adjusted automatically.
- On the left of your browser window, there is a tree navigation where you can select ("drill down") to the information you want to see.

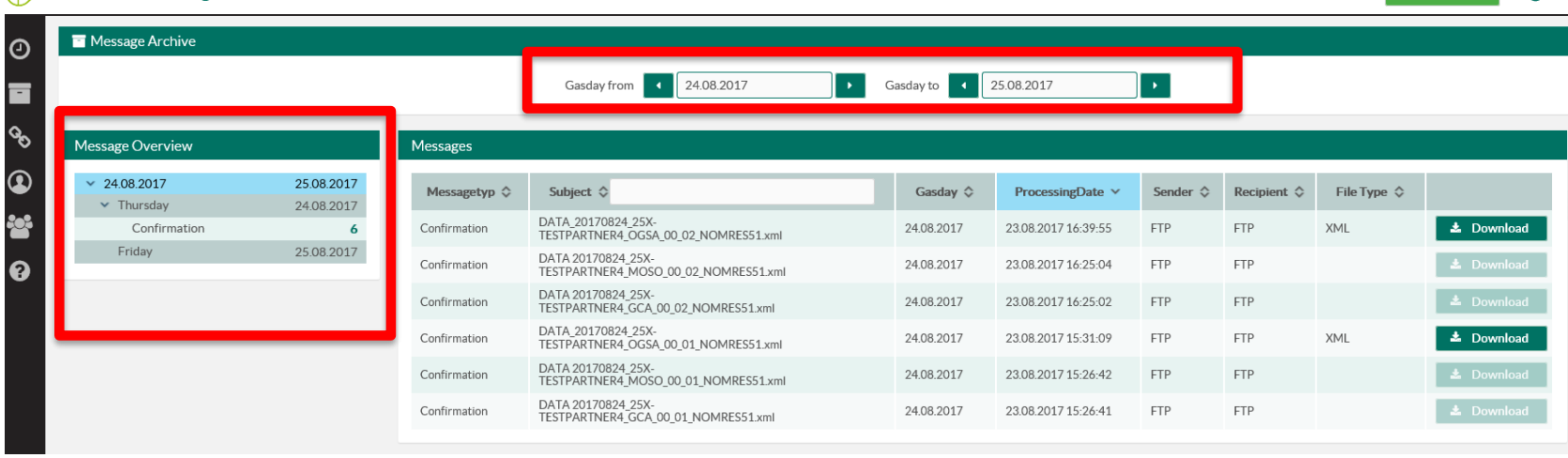

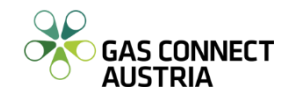

- When you click on the first tree level (where the from and until date is displayed) all message types within the selected period are shown in the table beside.
- The second tree level shows all message types of the selected day. If no message of a certain message type has been sent or received, this message type will not be shown in the second tree level for this gas day.
- $-$  If you select a message type in the third tree level, only messages of this type will be displayed.

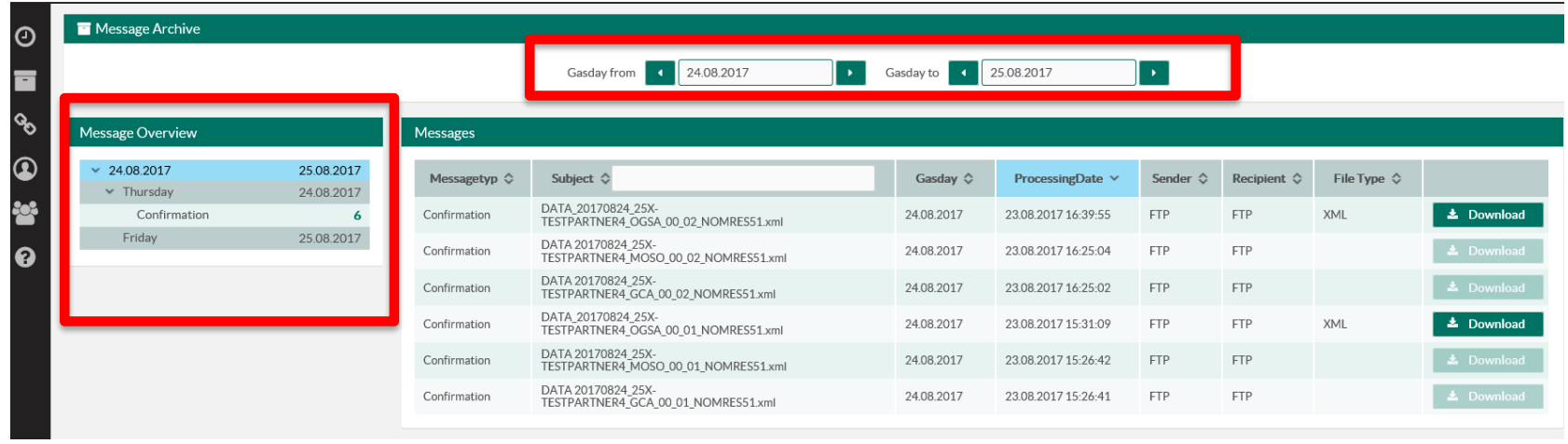

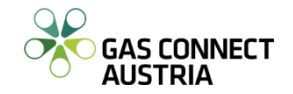

- The table of messages consists of the following columns:
	- Message type: Nomination, Acknowledgement, Confirmation, Formally Check Report, Mismatch Report, Reports, Unsuccessful Nomination, Unsuccessful Acknowledgement
	- Subject:
		- email subject in case of email messages
		- file name in case of file messages
		- generated string in case of web messages

#### Gasday

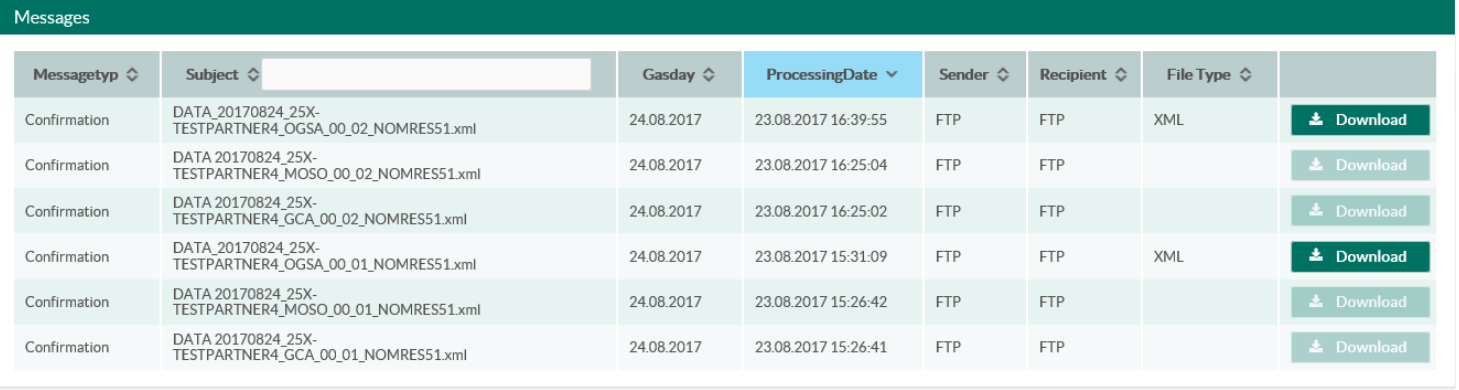

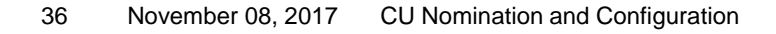

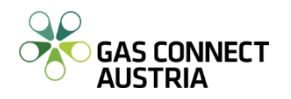

- Processing Date: date and time when the message has been sent or received
- Sender: sender of the message (if applicable)
- Recipient: recipient of the message (if applicable)
- File Type: type of the file attached to the message
- Download/Details: Acknowledgement texts can be viewed in detail, for all other message types a file can be downloaded
- All columns are sortable. When entering a text in the subject filter, all rows which contains this text as part of the subject are displayed. The filter is not case sensitive.

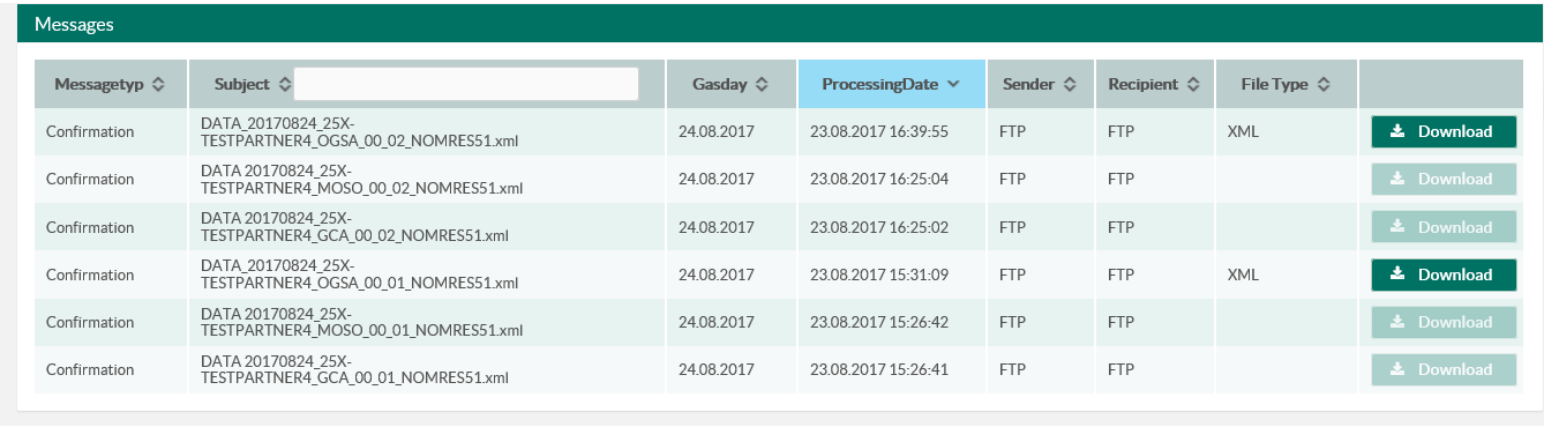

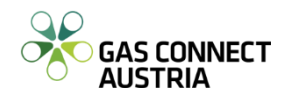

#### **CU Nomination & Configuration - Shipper-Pair Configuration**

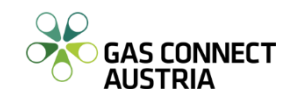

- To open the Shipper-Pair Configuration click the  $\bullet$  icon on the ribbon on the left side of your browser window or on the Shipper-Pair Configuration graphic on the homescreen of **CU Nomination & Configuration**

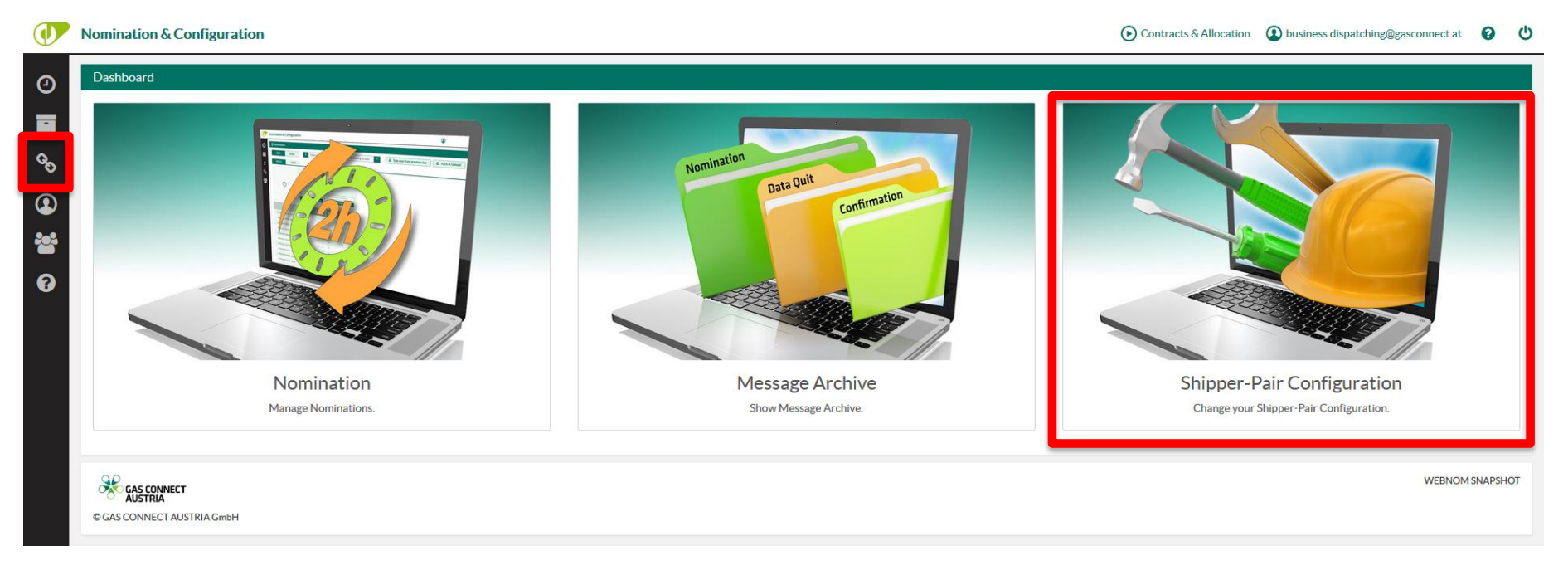

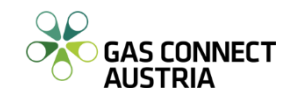

- Similar to the Nomination, you can choose which location you want to configure.
- Following columns are shown:
	- Shipper Code: Text to identify the nomination
	- Balancing group / sub balancing account
	- Direction: Z02 means entry, Z03 means exit (into/from the Market Area East)
	- SSN Active: Forwards nomination to adjacent TSO
	- SSN Passive: Nomination is forwarded to GCA by adjacent TSO
	- Valid from: Gasday from which this schedule configuration is valid
	- Valid to: Gasday until which this schedule configuration is valid
	- Description: Free text to describe the shipper pair
	- Nomination visible: Indicates if the nomination is visible in the nomination view
	- Created by: shows who created this configuration (empty, if the system created it)

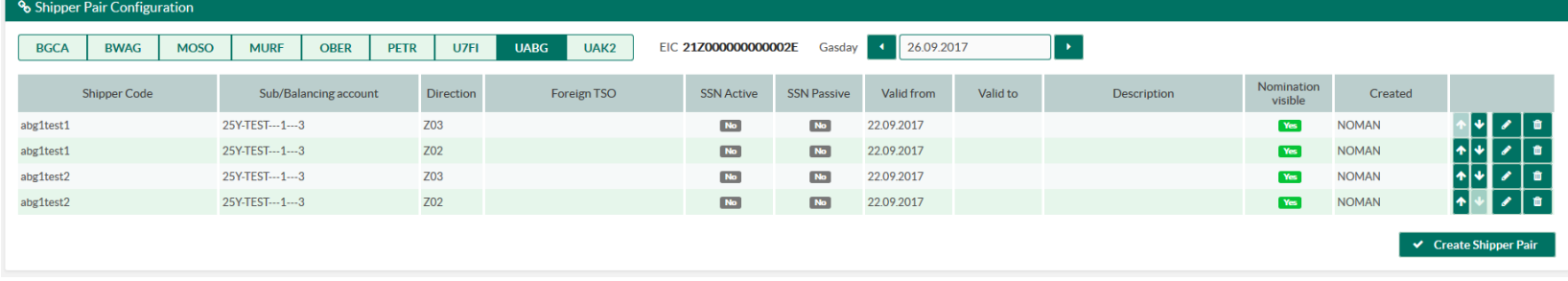

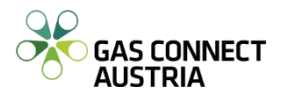

Shipper pair configuration deadline

Day-ahead until 12pm

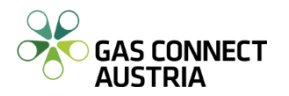

 $-$  When you click  $\vee$  Greate Shipper Pair you have to enter the shipper pair code, balancing group or sub balancing account, direction and starting date.

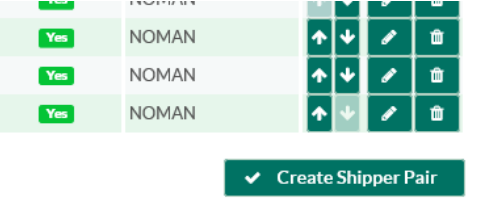

- At locations where more than one adjacent TSO is operating (e.g. OBER), you have to choose the concerning TSO.
- At location OBER (Oberkappel) for each shipper pair both directions are always created automatically. (agreed by TSOs at Oberkappel)
- When you confirm your input, it may take some time until the configuration has been created.

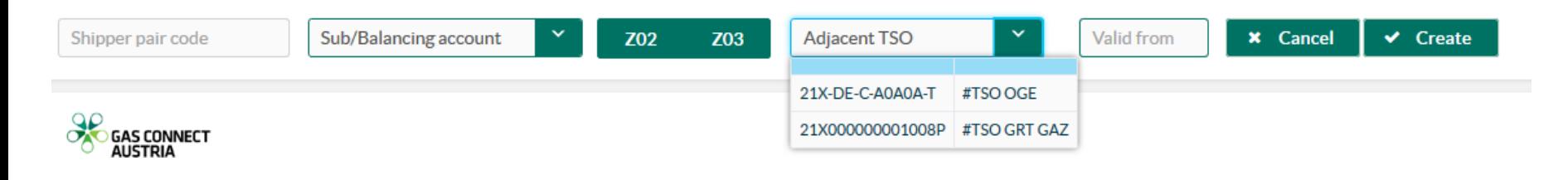

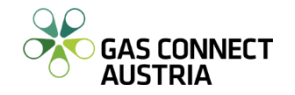

- If you set the nomination to invisible, you will not see a column in the nomination view beginning with your entered date.
- Please note, that nominated schedules are visible anyway!

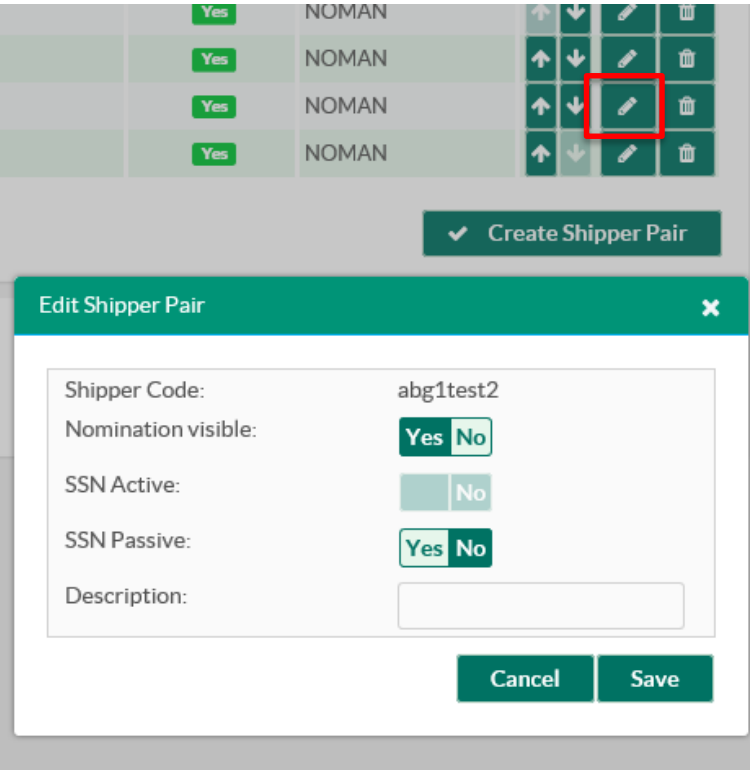

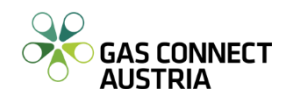

- If GAS CONNECT AUSTRIA has the **active SSN** role on the selected point, you can set SSN active to "yes" for a future period. GAS CONNECT AUSTRIA will then forward your nomination for this shipper pair to the adjacent TSO. In the nomination view such schedules are marked as A01.
- If GAS CONNECT AUSTRIA has the **passive SSN** role on the selected point, you can set SSN passive to "yes" for a future period. This means that you allow the adjacent TSO to nominate your schedule at GAS CONNECT AUSTRIA. In this case you are not able to nominate this schedule in our system.
- After setting SSN active or passive to "yes", the row in the table is split and shows the period with SSN and without SSN.
- A shipper pair can have multiple lines because of the SSN configuration. If you delete a shipper pair, all lines are removed from the view.

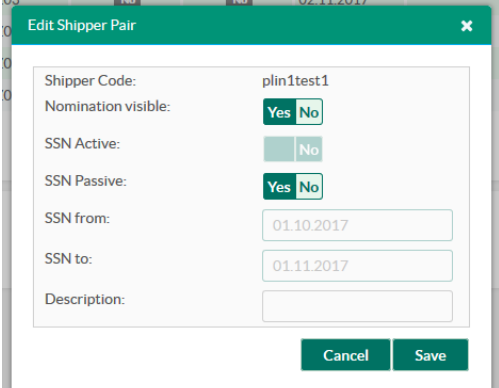

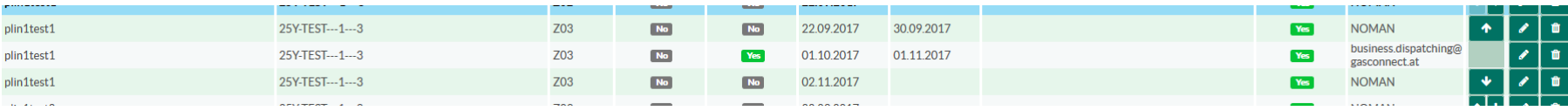

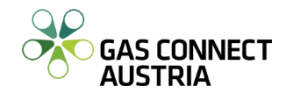

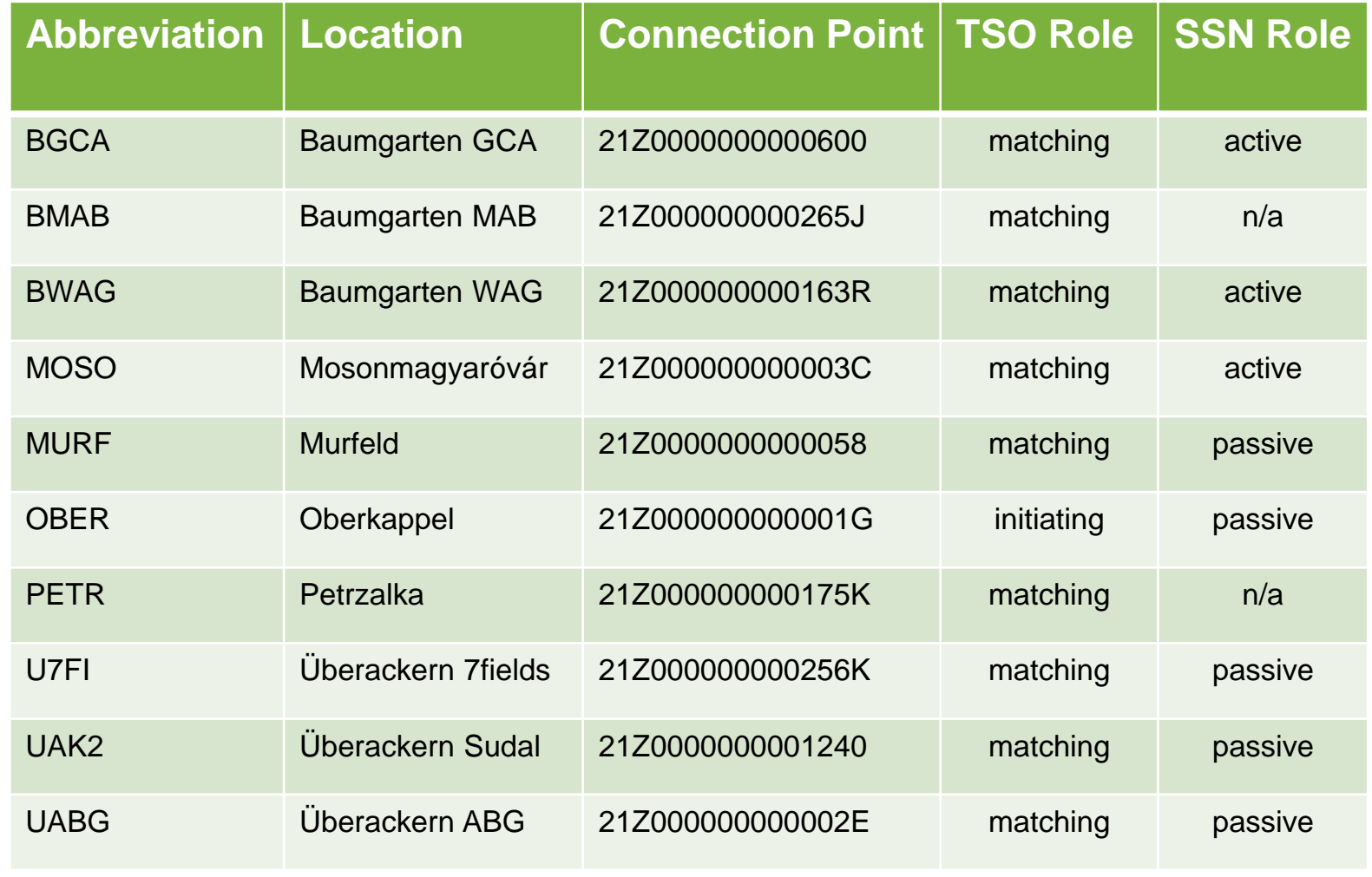

n/a… not available

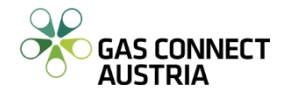

#### **CU Nomination & Configuration - User Management**

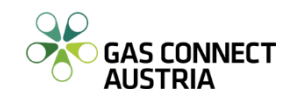

# **User Management**

- Only the "Main User" has access to User Management
- To open User Management, click the **Fotol** icon on the ribbon on the left side of your browser window.

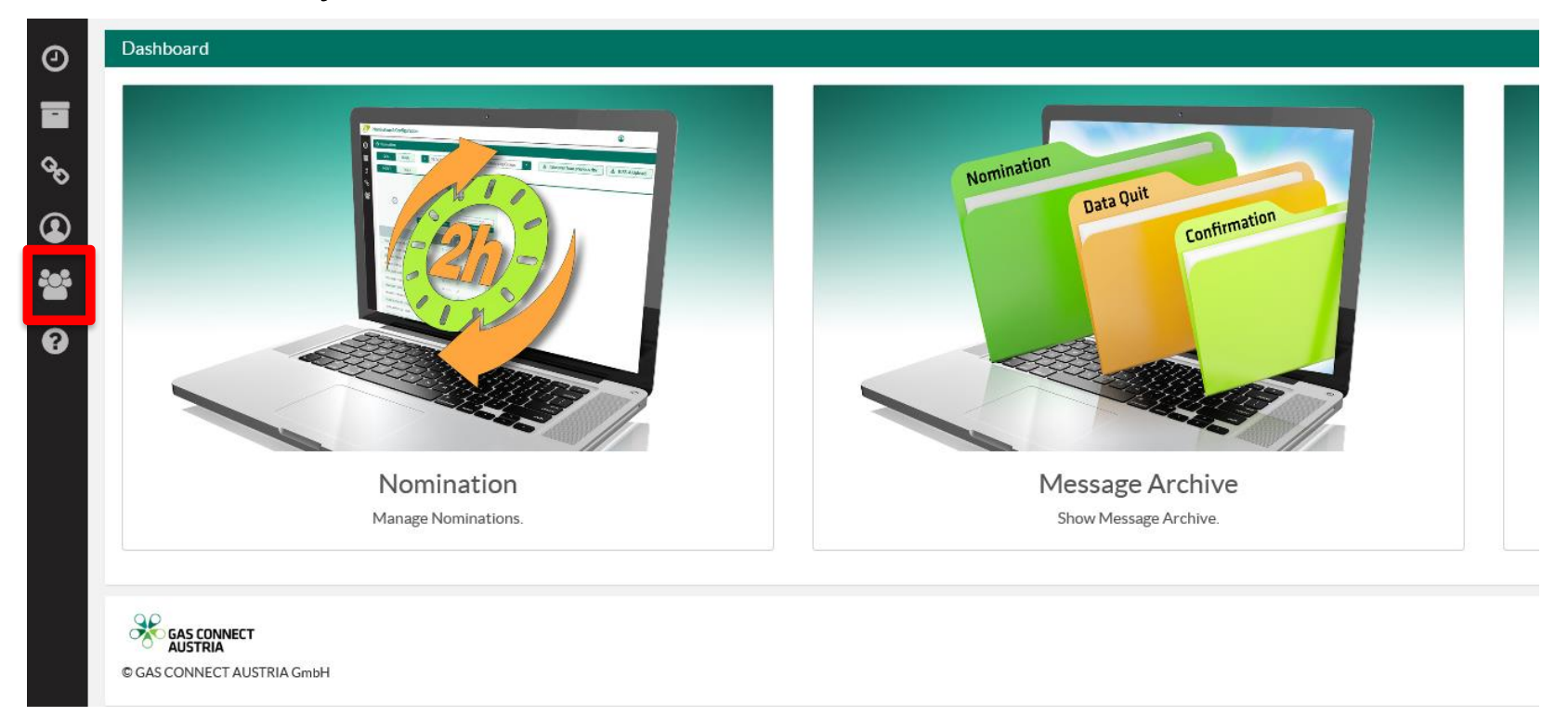

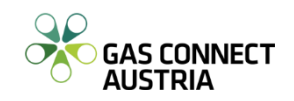

# **User Management**

- Persons who are registered as main contact on the MAM platform are main users at the CU Nomination & Configuration application. They receive an email with the login data.
- Main users are allowed to create users for CU Nomination & Configuration in the screen "User Management".
- For using the capacity booking application, you need to be registered on PRISMA or RBP platform.

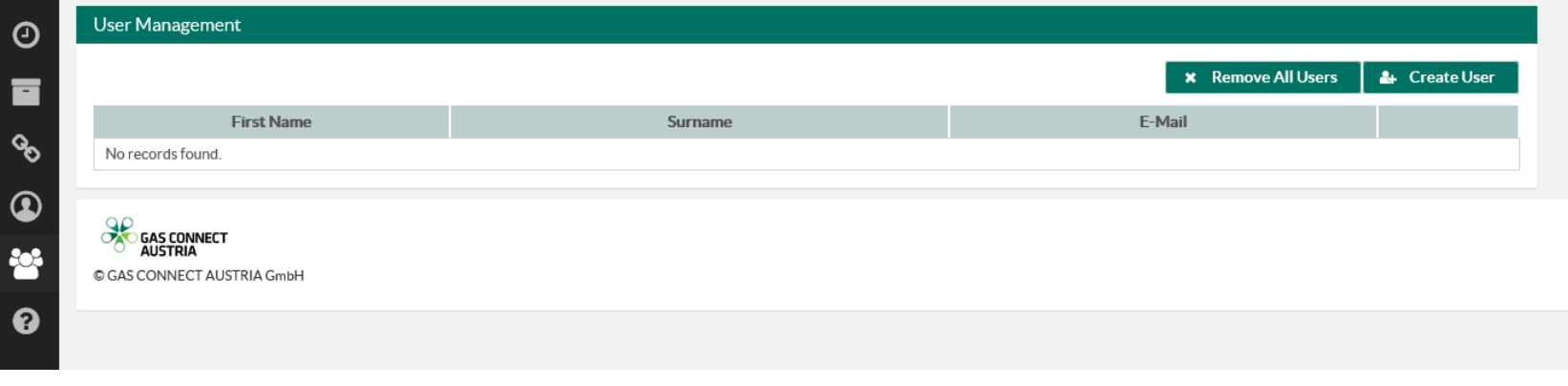

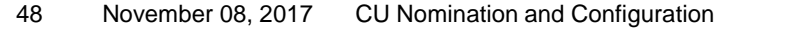

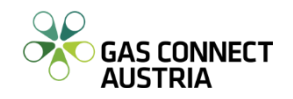

# **User Management**

- To add a new user, click the  $\frac{1}{2}$  Create User button. Fill in the email address and you can additionally enter salutation, first name, last name and phone number, to give GAS CONNECT AUSTRIA the opportunity to get in contact with your users in case of questions. After saving, the new user is shown in the table of users.
- Created users get a registration email to the entered email address with a link for setting their password. The email address is used as username at the login.
- You can edit the user fields by clicking on the pencil icon in the row of the user you want to edit. If you click on the recycle bin, the user is deleted and cannot login anymore.

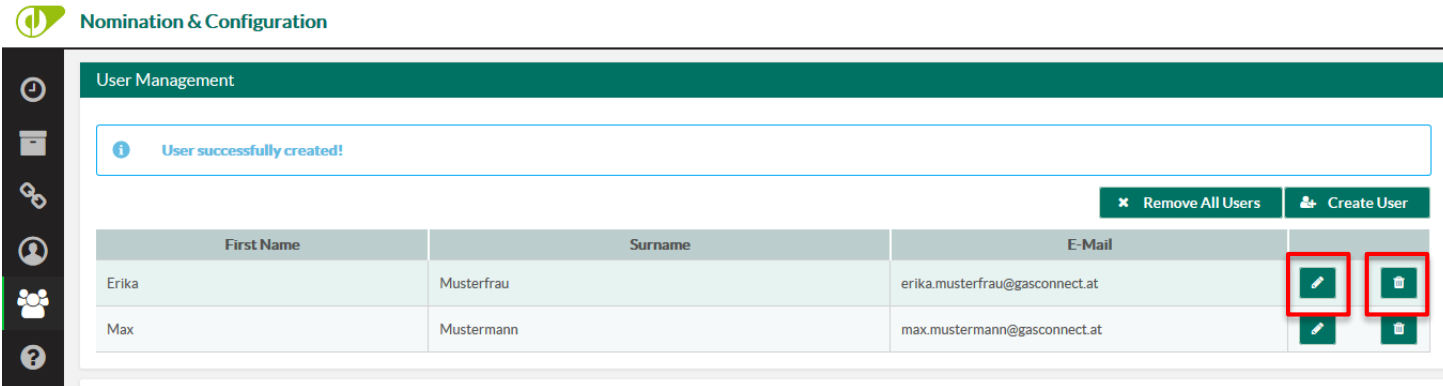

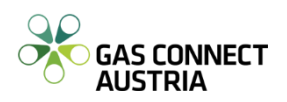

#### **CU Nomination & Configuration - User Profile**

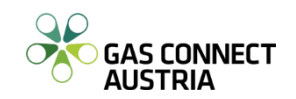

# **User Profile**

 $-$  To open your User Profil click the  $\bigcirc$  icon on the ribbon on the left side of your browser window.

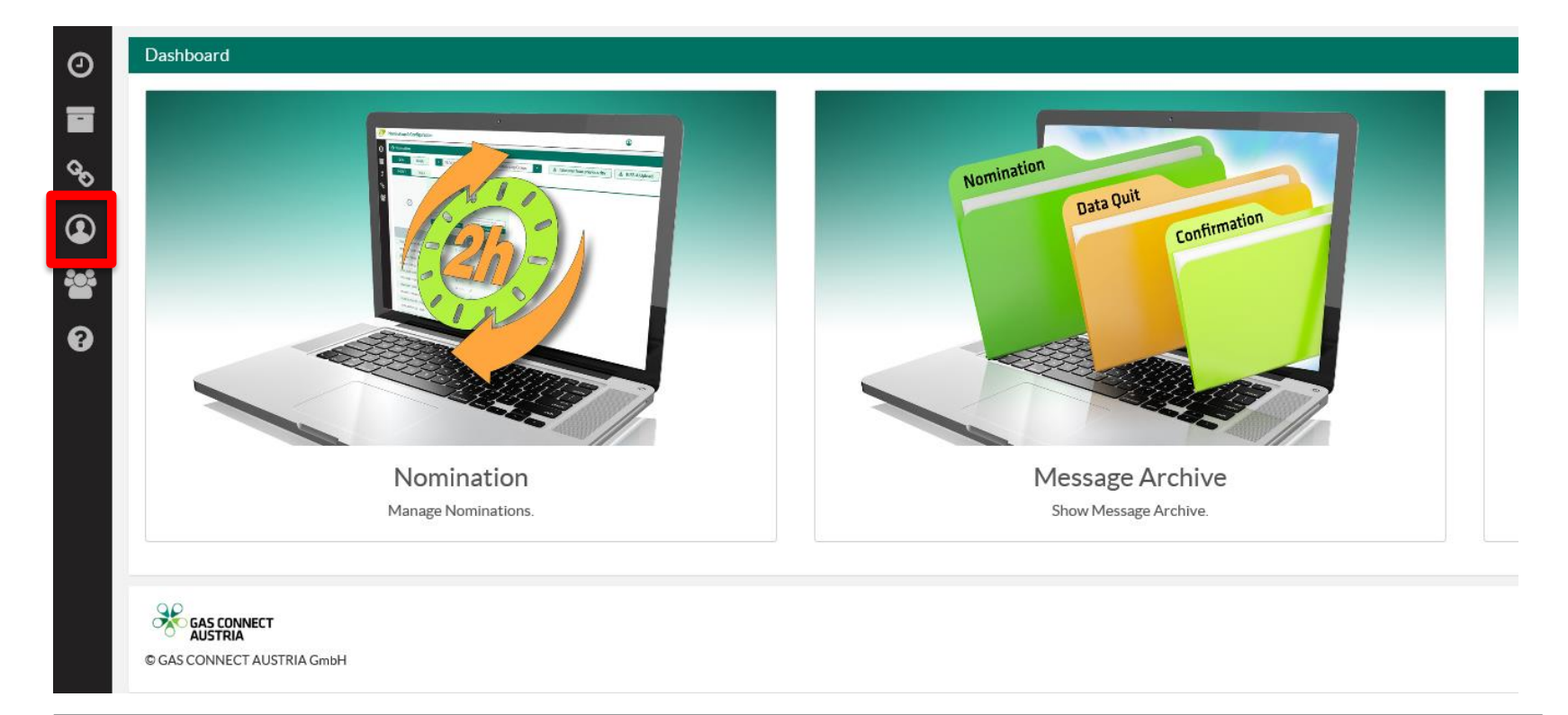

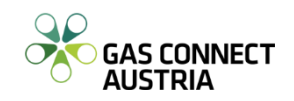

# **User Profile**

- $-$  Data of the current logged-in us are shown and editable
- $-$  It is possible to show your auth cation info and also to renew it
- $-$  You can set notifications for ce messages in your Message Ar

User Profile

Confirmation **Formally Check Report** Mismatch Report Report

**Shipper Pair Configuration** successful Data Quit unsuccessful Data Quit

**Message Type** 

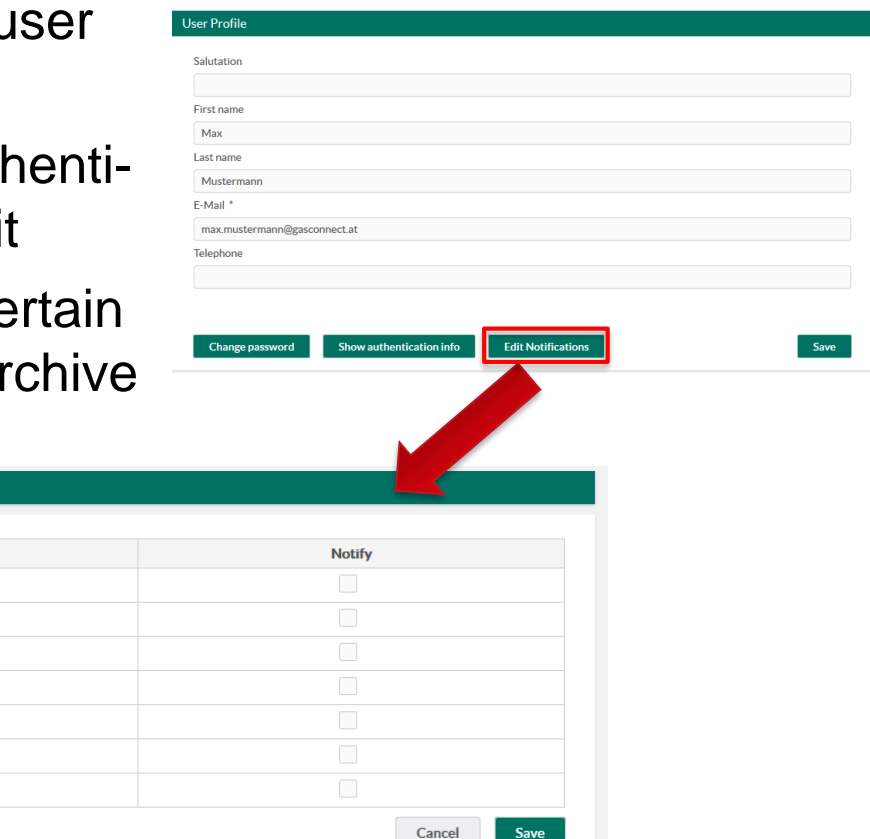

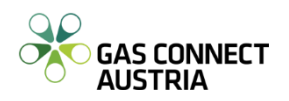

Thank you for your attention.

In case of questions or suggestions please contact our 24/7 Commercial Dispatching Centre.

GAS CONNECT AUSTRIA Commercial Dispatching

T +43 1 27500-88470 F +43 1 27500-688471 [commercial.dispatching@gasconnect.at](mailto:commercial.dispatching@gasconnect.at) 

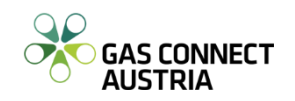

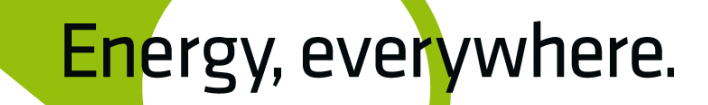

# Goodbye.

© 2012 GAS CONNECT AUSTRIA GmbH floridotower Floridsdorfer Hauptstraße 1 1210 Wien, Vienna, Austria T +43 1 27500-88000

[www.gasconnect.at](http://www.gasconnect.at/)